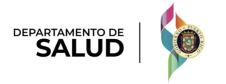

# Puerto Rico Medicaid Management Information System

DEL\_PRMMIS\_Final\_User\_Documentation\_PEP\_Enrollment\_OPR\_Ref\_Guide

# Provider Enrollment Portal (PEP) Enrollment Steps – Ordering, Prescribing, and Referring (OPR) Providers

Phase Two Final User Documentation

Training Material – Reference Guide

Version 5.0

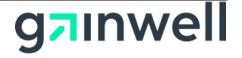

# **Change History**

| Version # | Date       | Modified By Description   |                      |
|-----------|------------|---------------------------|----------------------|
| 5.0       | 11/10/2023 | Gainwell Technologies     | R23-R26 Updates      |
| 4.0       | 05/12/2023 | Gainwell Technologies.com | R19-R22 Updates      |
| 3.0       | 03/15/2021 | Gainwell Technologies     | R17/R18 Updates      |
| 2.0       | 10/28/2020 | Gainwell Technologies     | Gainwell Rebranding  |
| 1.0       | 07/15/2020 | DXC Technology            | Approved Deliverable |

Version 5.0 Page 2

For Puerto Rico Medicaid Management Information System Use for the Puerto Rico Department of Health This document may not be used without the prior written permission by the Government of Puerto Rico

© 2023 Gainwell Technologies

# Contents

| 1 | Acror  | nyms1                  |
|---|--------|------------------------|
| 2 | Over   | view                   |
| 3 | New    | Enrollment Application |
|   | 3.1    | General Information    |
|   | 3.2    | Specialties            |
|   | 3.3    | Service Location       |
|   | 3.4    | Addresses              |
|   | 3.5    | Capacities             |
|   | 3.6    | Associations           |
|   | 3.7    | Credentials            |
|   | 3.8    | Other                  |
|   | 3.9    | Disclosures            |
|   | 3.10   | Attachments            |
|   | 3.11   | Agreement/Submit       |
|   |        | 3.11.1 Detailed Steps  |
| 4 | Notifi | cations73              |
|   | 4.1    | Fingerprints Required  |
|   | 4.2    | Return to Provider     |
|   | 4.3    | Enrollment Approval    |
|   | 4.4    | Enrollment Denial      |

## Tables

| Table 1 – Acronyms            | 1  |
|-------------------------------|----|
| Table 2 – General Information | 4  |
| Table 3 – Specialties         | 14 |
| Table 4 – Service Location    | 19 |
| Table 5 – Addresses           | 29 |
| Table 6 – Capacities          | 34 |
| Table 7 – Associations        | 38 |
| Table 8 – Credentials         | 42 |
| Version 5.0 Page 3            |    |

| Table 9 – Other             | 50 |
|-----------------------------|----|
| Table 10 – Disclosures      | 56 |
| Table 11 – Attachments      | 62 |
| Table 12 – Agreement/Submit | 66 |

For Puerto Rico Medicaid Management Information System Use for the Puerto Rico Department of Health This document may not be used without the prior written permission by the Government of Puerto Rico

© 2023 Gainwell Technologies

# **1** Acronyms

The following table contains the list of abbreviations used within the text of this document. Acronyms found in images are not necessarily addressed unless the acronym is needed to complete the task. Note: This acronym list will not include all potential HIPAA-related transaction information.

#### Table 1 – Acronyms

| Acronyms | Definition                                                  |  |
|----------|-------------------------------------------------------------|--|
| ACA      | Affordable Care Act                                         |  |
| ADA      | Americans with Disabilities Act                             |  |
| ATN      | Application Tracking Number                                 |  |
| DDE      | Direct Data Entry                                           |  |
| DEA      | Drug Enforcement Agency                                     |  |
| EDI      | Electronic Data Interchange                                 |  |
| EIN      | Employee Identification Number                              |  |
| HIPAA    | Health Insurance Portability and Accountability Act of 1996 |  |
| ID       | Identifier                                                  |  |
| LMS      | Learning Management System                                  |  |
| MCD      | Medicaid ID                                                 |  |
| NPI      | National Provider Identifier                                |  |
| OPR      | Ordering, Prescribing, and Referring Provider               |  |
| PDF      | Portable Document Format                                    |  |
| PEP      | Provider Enrollment Portal                                  |  |
| РНІ      | Protected Health Information                                |  |
| PII      | Personally Identifiable Information                         |  |
| PRMMIS   | Puerto Rico Medicaid Management Information System          |  |
| PRMP     | Puerto Rico Medicaid Program                                |  |
| RTP      | Return to Provider                                          |  |
| SSN      | Social Security Number                                      |  |

Version 5.0 Page 1

| URL | Uniform Resource Locator |
|-----|--------------------------|
|     |                          |

For Puerto Rico Medicaid Management Information System Use for the Puerto Rico Department of Health This document may not be used without the prior written permission by the Government of Puerto Rico

# 2 Overview

The **Provider Enrollment Portal (PEP) Enrollment Steps – Ordering, Prescribing and Referring (OPR) Providers Reference Guide** includes enrollment application instructions and notifications applicable to providers wishing to enroll in the Puerto Rico Medicaid Program (PRMP) using the Provider Enrollment Portal (PEP). In order to complete an application for enrollment as an OPR in the PRMP, you must complete all required enrollment steps and submit your application for review.

This document may be used in conjunction with training sessions or as a stand-alone reference resource.

Training participants are assumed to have general familiarity with navigating the internet, using computers, and understanding terminology such as icon, desktop, folders, tabs, browsers, search, toolbars, menus, mouse, hyperlinks, printing options, and save options. It is recommended for participants to bring note-taking materials such as writing utensils, a notepad, highlighters or sticky notes.

This document, along with other PEP training documents, is available in the Puerto Rico Medicaid Program (PRMP) Learning Management System (LMS). You can find it by going to the following link: <a href="https://ms.prmmis.pr.gov">https://ms.prmmis.pr.gov</a>

After reading the **Provider Enrollment Portal (PEP) Enrollment Steps – Ordering, Prescribing and Referring (OPR) Providers Reference Guide**, Providers should be able to complete these learning objectives in PEP:

- Complete all required enrollment application steps
- Submit an enrollment application
- Understand the different notifications received from the Provider Enrollment Portal and the required actions to take

Note: This training guide contains fictitious information and does not contain protected health information (PHI) or personally identifiable information (PII) data.

# 3 New Enrollment Application

A new enrollment application displays after having completed the Enrollment Registration page.

To see the detailed steps for completing the Enrollment Registration page, refer to **Section 2.1** of the Provider Enrollment Portal (PEP) Navigation Reference Guide.

The Ordering, Prescribing, and Referring (OPR) enrollment type applies to physicians or other eligible providers that enroll in Medicaid to order, prescribe, refer or attend items or services for Medicaid beneficiaries, even though they do not submit claims to Medicaid.

The Enrollment Process for an OPR consists of multiple steps that must be completed in order to accept and submit an enrollment application.

Each step is discussed in the following sections, including the panels and fields that must be completed.

## 3.1 General Information

### **Quick Reference – General Information**

#### Table 2 – General Information

| Step                                                                                          | Task                        | ask Action Result                                                                                                    |                                                                                                    |  |  |  |
|-----------------------------------------------------------------------------------------------|-----------------------------|----------------------------------------------------------------------------------------------------|----------------------------------------------------------------------------------------------------|--|--|--|
| Start from the General Information page, the first step on a new enrollment application page. |                             |                                                                                                    |                                                                                                    |  |  |  |
| 1                                                                                             | Select Enrollment<br>Type.  | <ul> <li>Click the dropdown list under<br/>Enrollment Type and select</li> <li>Ordering, Prescribing, Referring.</li> <li>a. Pop-up window displays, indic<br/>that once the application is saw<br/>Enrollment Type cannot be cha</li> <li>b. The required enrollment steps<br/>OPR and a progress bar display<br/>the top of the page.</li> </ul> |                                                                                                    |  |  |  |
| 2                                                                                             | Select Provider<br>Type.    | Click the drop-down list under<br>Provider Type and select the<br>relevant Provider Type.                                                                                                    | Pop-up window displays, indicating that<br>once the application is saved, the<br>Provider Type cannot be changed. |  |  |  |
| 3                                                                                             | Add Effective Date.         | Enter the date you wish the enrollment in PRMP to be effective.                                                                                                    | Effective date is added.                                                                                          |  |  |  |
| 4                                                                                             | Add General<br>Information. | Complete the rest of the General<br>Information page, including:<br>a. Provider Information and<br>related questions<br>b. Contact Information<br>Click Save and Continue.                                                                                                    | General Information is saved.<br>Progress bar advances to the next<br>available page.                             |  |  |  |

### **Detailed Steps**

1. Once registration has been completed, the new enrollment application begins with the General Information step.

Version 5.0 Page 4

For Puerto Rico Medicaid Management Information System Use for the Puerto Rico Department of Health This document may not be used without the prior written permission by the Government of Puerto Rico

| <b>(</b>           | Jerto Rico Medicaid Program<br>PROVIDER ENROLLMENT PORTAL |   |                 |   |                  |   |
|--------------------|-----------------------------------------------------------|---|-----------------|---|------------------|---|
| PROVIDER ENROLLMEN | General Information                                       |   |                 |   |                  |   |
|                    |                                                           |   |                 |   |                  |   |
| Tracking           | Number: 8057465962 😨                                      |   |                 |   |                  |   |
|                    |                                                           |   |                 |   |                  |   |
| General            |                                                           |   |                 |   |                  |   |
|                    |                                                           |   |                 |   |                  |   |
| Initial Enro       | pliment information                                       |   |                 |   |                  |   |
| * Enrollme         | ent Type                                                  | 0 | * Provider Type | 0 | * Effective Date | 0 |
| select a va        | alue                                                      | • | select a value  | • | 11/03/2023       | 曲 |
|                    |                                                           |   |                 |   |                  |   |
| Provider In        | nformation                                                |   |                 |   |                  |   |

In the Initial **Enrollment Information** section, click the dropdown list under **Enrollment Type** and select the **"Ordering, Prescribing, Referring"** option.

| Ge                | General                          |    |  |  |
|-------------------|----------------------------------|----|--|--|
|                   |                                  |    |  |  |
|                   | Initial Enrollment Information   |    |  |  |
| * Enrollment Type |                                  |    |  |  |
|                   | select a value 💌                 |    |  |  |
|                   | select a value                   |    |  |  |
|                   | Atypical Providers               | ľ  |  |  |
|                   | Facility                         | _  |  |  |
|                   | Group or Clinic                  |    |  |  |
|                   | Individual or Sole Proprietor    | 21 |  |  |
|                   | Individual Within A Group        |    |  |  |
|                   | Ordering, Prescribing, Referring |    |  |  |

a. Once an Enrollment Type is selected, a pop-up window displays, indicating that once data on this page is saved, the Enrollment Type cannot be changed.

| ENROLL | MENT TYPE                                                                                                    |
|--------|----------------------------------------------------------------------------------------------------|
|        | e saved the information on this page, you will not be able to change<br>Ilment Type. Please confirm your selection before proceeding. |
|        | OK                                                                                                    |

Version 5.0 Page 5

b. The steps required to complete the enrollment for an OPR display at the top of the page, along with a progress bar to show your current progress.

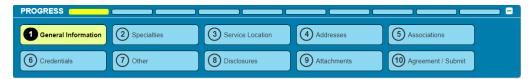

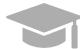

**DIFFERENT ENROLLMENT STEPS DISPLAYED:** The steps displayed at the top of the screen may continue to change during the enrollment process as more information is entered in the application that dictate the remaining steps that are required.

Steps are determined to be required, optional, or non-applicable based on the Provider Type, Specialties, and other related information.

2. Click the dropdown list under **Provider Type** and select the appropriate Provider Type for the OPR that is enrolling. The Provider Types shown in the drop-down list are for the OPR Enrollment Type.

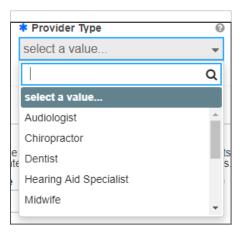

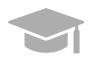

**PROVIDER TYPE:** The Provider Type drop-down list is dynamic based on the Enrollment Type selected. If you do not see your Provider Type in this list, verify that you have selected the correct Enrollment Type.

Once the Provider Type is selected a pop-up window displays, indicating that once the data on this page is saved, the Provider Type cannot be changed.

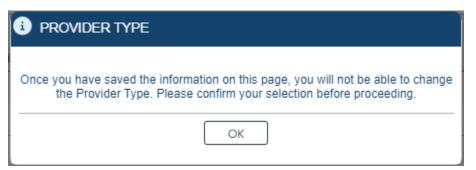

Version 5.0 Page 7

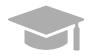

**PROVIDER RISK:** Depending on the Provider Type chosen, the provider's risk level (limited, moderate, or high) and the additional steps the provider must take in addition to the enrollment will be displayed in the generated pop-up window.

Example of Provider Type pop-up window with provider risk level disclosed:

| 5 | Provider Type                                                                                                    |
|---|----------------------------------------------------------------------------------------------------|
|   | You have selected a moderate risk Provider Type. Moderate risk providers are<br>subject to the limited screening requirements plus pre- and post-enrollment<br>site visits. Once you have saved the information on this page, you will not be<br>able to change the Provider Type. Please confirm your selection before<br>proceeding. |
|   | ок                                                                                                    |

1. In the **Effective Date** field, enter the date (or leave the default) you wish the enrollment in PRMP to be effective once approved.

| Initial Enrollment Information |                                    |                |   |
|--------------------------------|------------------------------------|----------------|---|
| * Enrollment Type              | Provider Type                      | Effective Date | 0 |
| select a value                 | <ul> <li>select a value</li> </ul> | ▼ 11/07/2023   | 苗 |
|                                |                                    |                |   |

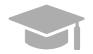

**NOTE:** Retroactive enrollment dates will only be considered for approval up to 90 days in the past.

- 3. Complete the remaining sections of the General information page.
  - a. <u>Provider Information and related questions</u> Includes fields to enter identifying information about the provider being enrolled.

For an OPR, this section displays individual-related fields.

| Provider Information                              | L         |                                                              |                                                               |                                 |                        |                    |            |                      | ۲       |
|---------------------------------------------------|-----------|--------------------------------------------------------------|---------------------------------------------------------------|---------------------------------|------------------------|--------------------|------------|----------------------|---------|
| The Provider Name mus<br>match the information or | st be     | e the current name on tax, ca<br>e W-9 for businesses and In | orporation, or other legal doc<br>ternal Revenue Service reco | uments. The<br>ords for individ | egal name and<br>uals. | d Provider Federal | Tax Identi | ification Number (TI | N) must |
| Title                                             | 0         | * Last Name on 🔞                                             | * First Last Name 🛛 🔞                                         | Second Las                      | t Name 🛛 🔞             | * First Name       | 0          | Middle Name          | 0       |
|                                                   |           |                                                              |                                                               |                                 |                        |                    |            |                      |         |
| Suffix                                            | 8         | Gender Ø                                                     | What is your ethnicity?                                       | 0                               | * Birth Date           | e 😡                |            |                      |         |
|                                                   |           | select a value 🝷                                             | select a value                                                | •                               |                        | <b>#</b>           |            |                      |         |
| NPI     Select a value                            | 0<br>cati | * SSN                                                        | Ø<br>Ø                                                        |                                 |                        |                    |            |                      |         |

| Version 5.0 | Page 8 |
|-------------|--------|
|             | гаче о |

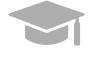

NOTE: Characters with accents are not accepted within PEP fields. If you are

using your browser's auto-fill settings, verify that the information in the application's fields is correct before saving.

Answer the questions that display at the bottom of the **Provider Information** section. Answer the **"Are you currently enrolled as a Provider?"** and **"Were you previously enrolled as a provider?"** based on the appropriate scenario.

#### i. New Enrollment:

• If you have never been <u>approved</u> for enrollment in PRMP <u>through PEP</u>. Answer **No** to the currently enrolled and previously enrolled questions.

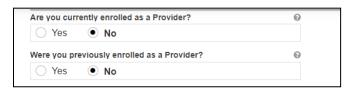

### ii. Additional Enrollment:

- If you have been approved for enrollment in PRMP through PEP, AND
- If you are currently active in the PRMP,

These steps are most common if you are:

• Adding a new Primary Service Location that was not previously included in your PEP enrollment application. This is most common if you open a new location after your initial enrollment.

OR

• Applying with a different Enrollment Type.

Please note that if you are applying with more than one Enrollment Type, you must **wait for your first enrollment application to be approved** before submitting your second application. You will need the provider identification number generated when your first enrollment application is approved in order to complete these steps.

Select **Yes** for the currently enrolled question.

| 0 |
|---|
|   |
|   |

Click **No** in the displayed revalidation pop-up window.

Version 5.0 Page 9

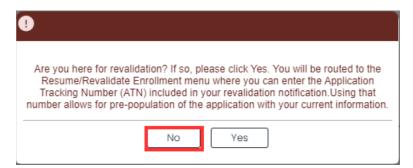

You will be prompted to enter your Current Provider Identifier. This is the Medicaid Identifier (MCD) that was listed in your Welcome Letter and is associated with your previously approved PEP enrollment application. If you have multiple service locations, enter the MCD for any active service location. The one ending in "00" is the primary service location and is preferred.

| Are you curre | ntly enrolled as a Provider? | 0 | * Current Provider Identifier | 0 |
|---------------|------------------------------|---|-------------------------------|---|
| • Yes         | () No                        |   |                               |   |
|               |                              |   |                               |   |

Select **No** for the previously enrolled question.

| Were you p | eviously enrolled as a Provider? | 0 |
|------------|----------------------------------|---|
| 🔿 Yes      | No                               |   |

#### iii. <u>Revalidation (Currently Active):</u>

- If you were previously <u>approved</u> for enrollment in PRMP <u>through PEP</u>, AND
- If you are <u>currently active in the PRMP</u>, AND
- You received a letter requesting you to revalidate your enrollment.

The letter will include your ATN from your previously approved enrollment application; the ATN will be used to auto-populate data in your revalidation enrollment application.

Select **Yes** for the currently enrolled question.

| rrently enrolled as a Provider? | 0                               |
|---------------------------------|---------------------------------|
| O No                            |                                 |
|                                 | rrently enrolled as a Provider? |

Click **Yes** in the displayed revalidation pop-up window.

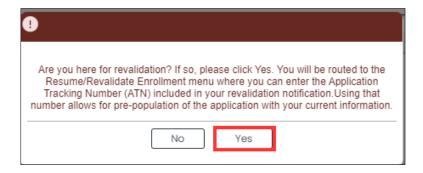

**NOTE:** If Yes is clicked in the revalidation pop-up window, you will be taken to the Resume/Revalidate Enrollment menu option. This option is discussed in **Section 2.4** of the **Provider Enrollment Portal (PEP) Navigation Reference** 

<u>Guide</u>.

### iv. Reenrollment (Currently Inactive):

- If you were <u>previously approved</u> for enrollment in PRMP <u>through PEP</u>, AND
- If you were terminated and are now inactive in the PRMP.

You must apply for reenrollment. Select **No** for the currently enrolled question and **Yes** for the previously enrolled question.

| Are you currently enrolled as a Provider?   | 0                            |   |
|---------------------------------------------|------------------------------|---|
| 🔿 Yes 💿 No                                  |                              |   |
| Were you previously enrolled as a Provider? | Previous Provider Identifier | 0 |
| • Yes 🔿 No                                  |                              |   |

When you select **Yes**, you will be prompted to enter your Previous Provider Identifier. This is the Medicaid Identifier (MCD) that was listed in your Welcome Letter and is associated with your previously approved PEP enrollment application. If you have multiple service locations, enter the MCD for any active service location. The one ending in "00" is the primary service location and is preferred.

Answer the remaining question that asks if you are Medicare enrolled.

| Are you Medi | care enrolled? | 0 |  |
|--------------|----------------|---|--|
| O Yes        | • No           |   |  |

b. <u>**Contact Information**</u> - Enter contact information for the person responsible for addressing any application-related questions.

Version 5.0 Page 11

| Contact Information   |       |                    |   |                      |   |              |            |      |           |    |   |        | - |
|-----------------------|-------|--------------------|---|----------------------|---|--------------|------------|------|-----------|----|---|--------|---|
| Title                 | 0     | * Last Name        | 0 | Second Last Name     | 3 | * First Name |            | 0    | Middle Na | me | 0 | Suffix | 0 |
| * Address Line 1      |       |                    | 0 | Address Line 2       |   |              |            | 0    |           |    |   |        |   |
|                       |       |                    |   |                      |   |              |            |      |           |    |   |        |   |
| * City                | 0     | * State            | ? | * Country            |   | 0            | * ZIP Code | / Po | stal Code | 0  |   |        |   |
|                       |       | select a value     | • | United States        |   | -            |            |      |           |    |   |        |   |
| * Phone Type          | 0     | * Telephone Number | 0 | Telephone Number Ext | 3 | Fax Number   |            | 0    |           |    |   |        |   |
| select a value        | •     |                    |   |                      | _ |              |            |      |           |    |   |        |   |
| * Email Address       |       |                    | 0 | * Confirm Email      |   |              |            | 0    |           |    |   |        |   |
|                       |       |                    |   |                      |   |              |            |      |           |    |   |        |   |
| * Preferred Communica | ition | 0                  |   |                      |   |              |            |      |           |    |   |        |   |
| select a value        |       | •                  |   |                      |   |              |            |      |           |    |   |        |   |
|                       |       |                    |   |                      |   |              |            |      |           |    |   |        |   |

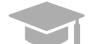

**VALID ADDRESS:** The PEP system will validate the address entered. If there is an updated variation, select that address from the pop-up window that displays.

| Number | Street               | City     | County   | State | Country          | ZIP Code   |  |
|--------|----------------------|----------|----------|-------|------------------|------------|--|
| 735    | AVE PONCE DE<br>LEON | SAN JUAN | SAN JUAN | PR    | UNITED<br>STATES | 00917-5022 |  |
|        |                      | 1        |          |       |                  |            |  |
|        |                      |          |          |       |                  |            |  |
|        |                      |          |          |       |                  |            |  |

If address is found to be invalid, the following pop-up screen displays:

| ! ADI | DRESS CONFIRMATION                           |
|-------|----------------------------------------------|
|       | Address is invalid. Do you want to continue? |
|       | No Yes                                       |

Please note that addresses will only be validated by USPS if they are entered in the following order: In the first line add the building or house number followed by the street name and/or number, and in the second line add the housing, neighborhood or county name.

Example of a valid address: 735 Ave Ponce de León Suite 710

Torre Hospital Auxilio Mutuo

San Juan PR 00917-5030

Example of an invalid address: Torre Hospital Auxilio Mutuo

735 Ave Ponce de León Suite 710

San Juan PR 00917-5030

Version 5.0 Page 13

| Title                | 0     | * Last Name        | 0 | Second Last Name       | 0   | * First Name | 0              | Middle Name   | 0 | Suffix | 0 |
|----------------------|-------|--------------------|---|------------------------|-----|--------------|----------------|---------------|---|--------|---|
| * Address Line 1     |       |                    | Ø | Address Line 2         |     |              | 0              |               |   |        |   |
| * City               | 0     | * State            | 0 | * Country              |     | 0            | * ZIP Code/ Po | stal Code 🛛 🔞 |   |        |   |
| SAN JUAN             |       | Puerto Rico        | • | United States          |     | •            | 00917-5030     |               |   |        |   |
| * Phone Type         | 0     | * Telephone Number | 0 | Telephone Number Exter | n Ø | Fax Number   | 0              |               |   |        |   |
| Work                 | •     |                    |   |                        |     |              |                |               |   |        |   |
| * Email Address      |       |                    | 0 | * Confirm Email        |     |              | 0              |               |   |        |   |
|                      |       |                    |   |                        |     |              |                |               |   |        |   |
| * Preferred Communic | ation | 0                  |   |                        |     |              |                |               |   |        |   |
| select a value       |       | •                  |   |                        |     |              |                |               |   |        |   |
|                      |       |                    |   |                        |     |              |                |               |   |        |   |

Click **Save and Continue** at the bottom-right to save the General information page.

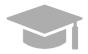

**NOTE:** If you exit your enrollment application before submitting it, the information you had previously saved will be retained and you may resume your enrollment where you left off.

If you wish to exit your enrollment application without saving the information you have added to the page, click the Cancel button on the bottom left corner of the page.

| 0 |
|---|
| - |
|   |
|   |
|   |
|   |

## 3.2 Specialties

#### **Quick Reference – Specialties**

Table 3 – Specialties

| Step       | Task                     | Action                                | Result                           |
|------------|--------------------------|---------------------------------------|----------------------------------|
| Start from | m Specialties page. This | page displays after clicking Save and | Continue from the previous page. |

Version 5.0 Page 14

| Step | Task                                             | Action                                                                                                    | Result                                                                                   |
|------|--------------------------------------------------|----------------------------------------------------------------------------------------------------|------------------------------------------------------------------------------------------|
| 1    | Add one or more<br>Specialties.                  | <ul> <li>a. To add a new specialty, click<br/>Create New. Once saved, the<br/>specialty information will be<br/>displayed.</li> <li>b. To edit a specialty, click the<br/>Edit button next to the desired<br/>specialty and save the<br/>changes.</li> </ul>                                                                           | Specialties are added.                                                                   |
| 2    | Add Additional<br>Taxonomies (if<br>applicable). | <ul> <li>a. To add a taxonomy, click<br/>Create New at the top-right of<br/>the panel. Once filled out and<br/>saved, the taxonomy displays<br/>in the panel.</li> <li>b. To edit an added taxonomy,<br/>click the Edit button next to the<br/>desired taxonomy and save<br/>the changes.</li> <li>Click Save and Continue.</li> </ul> | Additional Taxonomies are added.<br>Progress bar advances to the next<br>available page. |

## **Detailed Steps**

1. The Specialties page is displayed. The Provider Type selected on the General Information page is displayed at the top of the **Specialties** section.

|                                  |                     |                     |                           | Required Fields |
|----------------------------------|---------------------|---------------------|---------------------------|-----------------|
| pecialties                       |                     |                     |                           |                 |
| o providor func                  | selected on the pre | vious page determit | nes the specialties avai  | lable One       |
|                                  |                     | vious page determin | ics the specialities avai | idble. One      |
| ecialty must be                  | e named as primary. |                     |                           |                 |
| ecialty must be<br>ovider Type   |                     |                     |                           |                 |
| oecialty must be<br>rovider Type |                     |                     |                           |                 |
|                                  |                     |                     |                           | EATE NEW        |

a. To add a specialty, click **Create New** at the top-right of the **Specialties** section and complete the required fields in the pop-up window displayed.

Version 5.0 Page 15

| New Specialty     Required Fields       Make Primary     Image: Control of the second second | Required Fields ( * ) |
|----------------------------------------------------------------------------------------------------|-----------------------|
| Required Fields                                                                                                    | Required Fields (*)   |
| Make Primary                                                                                                    | onomy 🕑               |
|                                                                                                    | -                     |
|                                                                                                    | -                     |
| * Specialty @ * Taxonomy                                                                                                    | st a valuo –          |
| select a value   select a value                                                                                                    | t a value 👻           |

Once saved, the specialty will be displayed.

| The provider type s<br>nust be named as | elected on the previou<br>primary. | s page determines | the specialties availab | le. One specialty |
|-----------------------------------------|------------------------------------|-------------------|-------------------------|-------------------|
| Provider Type                           |                                    |                   |                         |                   |
| Midwife                                 |                                    |                   |                         |                   |
|                                         |                                    |                   |                         |                   |
|                                         |                                    |                   |                         | CREATE NEW        |
| Specialty                               | Taxonomy                           | Primary           | Effective Date          | Edit              |
| 934-Licensed<br>Midwife                 | 176B00000X-<br>Midwife             | х                 | 3/23/2023               |                   |

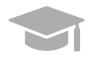

**PRIMARY SPECIALTY REQUIRED:** You must have one Primary Specialty in order to Save and Continue to the next step. To make a Specialty "Primary," check the "Make Primary" checkbox in that specific specialty.

| New Specialty  |   |
|----------------|---|
|                |   |
| 🖸 Make Primary | 0 |

Version 5.0 Page 16

a. To edit an added specialty, click the **Edit** button next to the desired specialty and save the changes.

| The provider type<br>must be named as |             | is page determines | the specialties available. | One specialty |
|---------------------------------------|-------------|--------------------|----------------------------|---------------|
| Provider Type                         |             |                    |                            |               |
| Midwife                               |             |                    |                            |               |
|                                       |             |                    | CF                         | REATE NEW     |
| Specialty                             | Taxonomy    | Primary            | Effective Date             | Edit          |
| 934-Licensed                          | 176B00000X- | х                  | 3/23/2023                  |               |

| Additional Taxonomies                                                                        | 8            |
|----------------------------------------------------------------------------------------------|--------------|
| Additional taxonomy codes may be added below. The taxonomy codes will not be associated with | a specialty. |
|                                                                                              | Create New   |
| Taxonomy                                                                                     | Edit         |

Related taxonomies can be added and edited in the Additional Taxonomies section of the Specialties page.

b. To add a new taxonomy, click **Create New** at the top-right of the Additional Taxonomies panel.

| Additional Taxonomies                                                                          | 8          |
|------------------------------------------------------------------------------------------------|------------|
| Additional taxonomy codes may be added below. The taxonomy codes will not be associated with a | specialty. |
|                                                                                                | Create New |
| Тахопоту                                                                                       | Edit       |

| New Taxonomy   | $\overline{\mathbf{x}}$      |
|----------------|------------------------------|
|                | Required Fields ( <b>*</b> ) |
| * Taxonomy     | 0                            |
| select a value | •                            |
|                |                              |
|                | Cancel Save                  |

Once a taxonomy is selected from the **Taxonomy** dropdown list and saved, the taxonomy displays in the panel.

Version 5.0 Page 17

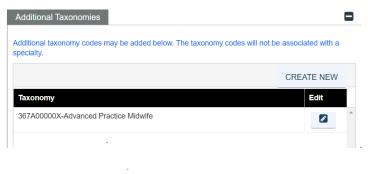

c. To edit an added taxonomy, click the **Edit** button next to the desired taxonomy and save the changes.

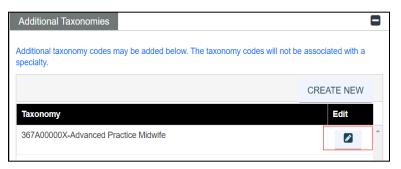

Click Save and Continue at the bottom-right to save the Specialties page.

| Taxonomy                |               |  | CREATE NEW |   |
|-------------------------|---------------|--|------------|---|
| 367A00000X-Advanced Pra | ctice Midwife |  |            | - |
|                         |               |  |            |   |
|                         |               |  |            |   |

# 3.3 Service Location

## **Quick Reference – Service Location**

#### Table 4 – Service Location

| Step      | Task                     | Action                                                                                                    | Result                                                                                  |
|-----------|--------------------------|----------------------------------------------------------------------------------------------------|-----------------------------------------------------------------------------------------|
| Start fro | m Service Location page  | e and Continue from the previous page.                                                                                                    |                                                                                         |
| 1         | Add Service<br>Location. | <ul> <li>a. To add a new Service<br/>Location, click Create New and<br/>complete the required address<br/>fields in the displayed pop-up<br/>window.</li> <li>b. Click Save to add this<br/>information.</li> <li>c. To edit an added Service<br/>Location, click the Edit button<br/>next to the desired taxonomy<br/>and save the changes.</li> <li>Click Save and Continue.</li> </ul> | Service Location page is saved.<br>Progress bar advances to the next<br>available page. |

### **Detailed Steps**

1. Service Location page is displayed.

| ervice Loc   | ation     |           |      |          |         |                |                  |
|--------------|-----------|-----------|------|----------|---------|----------------|------------------|
|              |           |           |      |          |         | Required       | l Fields ( \star |
| Service Loca | tion      |           |      |          |         |                | 3                |
|              |           |           |      |          |         | Create New     | ′                |
| Location     | Address L | Address L | City | State    | Primary | Edit           |                  |
|              |           |           |      |          |         |                | -                |
|              |           |           |      |          |         |                |                  |
|              |           |           |      |          |         |                |                  |
|              |           |           |      |          |         |                |                  |
|              |           |           |      |          |         |                |                  |
|              |           |           |      |          |         |                | Ŧ                |
| Cancel       |           |           |      | Previous | s So    | ave and Contir | nue              |
|              |           |           |      |          |         |                |                  |

Version 5.0 Page 19

To add a service location, click **Create New** and complete the required address fields in the displayed pop-up screen:

|                                   |       |         | Required   | Fields ( 🖈 |
|-----------------------------------|-------|---------|------------|------------|
| Service Location                  |       |         | 6          | 3          |
|                                   |       | C       | Create New |            |
| Location Address L Address L City | State | Primary | Edit       |            |
|                                   |       |         |            | *          |
|                                   |       |         |            |            |
|                                   |       |         |            |            |
|                                   |       |         |            |            |
|                                   |       |         |            | -          |
|                                   |       |         |            |            |

Service Location Name and Contact Information - Complete the required fields.

Version 5.0 Page 20

| New Service Location                                                                       |                                                                                                    | 6 |
|--------------------------------------------------------------------------------------------|----------------------------------------------------------------------------------------------------|---|
|                                                                                            | Required Fields ( 🖈                                                                                     | ) |
| 🔲 Make Primary 🔮                                                                           |                                                                                                    |   |
|                                                                                            |                                                                                                    |   |
| Please complete all the required fields unde<br>Note that copied addresses cannot be edite | the Service Location address. This will allow you to copy the address to the other address types.<br>I. |   |
| * Location Name 🛛 🚱                                                                        |                                                                                                    |   |
|                                                                                            |                                                                                                    |   |
| Contact Information                                                                        |                                                                                                    |   |
| * Last Name 🛛 Second Last Nam                                                              | e 🛛 🕸 First Name 🖉 Middle Name 🥝 Suffix 🚱                                                               |   |
|                                                                                            |                                                                                                    |   |
| * Address Line 1                                                                           | Address Line 2 💿 * City 💿                                                                               |   |
|                                                                                            |                                                                                                    |   |
| * State Ø * ZIP Code/                                                                      | Location Code      County     County     County     County                                              |   |
| select a 👻                                                                                 | select a 💌 select a 💌                                                                                   |   |
| Email                                                                                      | Confirm Email                                                                                           |   |
|                                                                                            |                                                                                                    |   |
|                                                                                            |                                                                                                    |   |

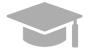

**PRIMARY SERVICE LOCATION:** A primary service location is required in order to Save and Continue to the next enrollment step.

Check the "Make Primary" box when adding a new Service Location to mark it as your primary location.

|                                                                    |   | Requi                                                                     | red Fields ( 3 |
|--------------------------------------------------------------------|---|---------------------------------------------------------------------------|----------------|
| Make Primary                                                       | 0 |                                                                           |                |
|                                                                    |   |                                                                           |                |
| Please complete all the required<br>Note that copied addresses can |   | Location address. This will allow you to copy the address to the other ad | dress type     |

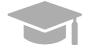

**VALID ADDRESS:** The PEP system will validate the address entered. If there is an updated variation, select that address from the pop-up window that displays.

Version 5.0 Page 21

| Number | Street               | City     | County   | State | Country          | ZIP Code   |  |
|--------|----------------------|----------|----------|-------|------------------|------------|--|
| 735    | AVE PONCE<br>DE LEON | SAN JUAN | SAN JUAN | PR    | UNITED<br>STATES | 00917-5030 |  |
|        |                      |          |          |       |                  |            |  |
|        |                      |          |          |       |                  |            |  |
|        |                      |          |          |       |                  |            |  |

If address is found to be invalid, the following pop-up screen displays:

| 1 ADDRESS CONFIRMATION                       |  |
|----------------------------------------------|--|
| Address is invalid. Do you want to continue? |  |
| No Yes                                       |  |

Please note that addresses will only be validated by USPS if they are entered in the following order: In the first line add the building or house number followed by the street name and/or number, and in the second line add the housing, neighborhood or county name.

Example of a valid address: 735 Ave Ponce de León Suite 710

Torre Hospital Auxilio Mutuo San Juan PR 00917-5030

Example of an invalid address: Torre Hospital Auxilio Mutuo

735 Ave Ponce de León Suite 710

San Juan PR 00917-5030

Version 5.0 Page 22

**Phone Number** - Add a phone number related to your service location.

| Phone Number                                |                  |           |            |  |  |  |
|---------------------------------------------|------------------|-----------|------------|--|--|--|
| At least one Phone Number must be provided. |                  |           |            |  |  |  |
|                                             |                  |           | Create New |  |  |  |
| Phone Type                                  | Telephone Number | Extension | Edit       |  |  |  |

To add a service location phone number, click **Create New** and complete the required fields in the displayed pop-up window.

| Phone Number                |                   |           |            |
|-----------------------------|-------------------|-----------|------------|
| At least one Phone Number r | nust be provided. |           |            |
|                             |                   |           | Create New |
| Phone Type                  | Telephone Number  | Extension | Edit       |
|                             |                   |           |            |

| New Phone Number               |                                        | 8                         |
|--------------------------------|----------------------------------------|---------------------------|
|                                |                                        | Required Fields ( \star ) |
| * Phone Type<br>select a value | <ul> <li>* Telephone Number</li> </ul> | Ø Telephone Number Exten  |
|                                |                                        | Cancel Save               |

Once the information is saved, the phone number displays in the relevant panel.

| Phone Number                                |                  |           |            |  |  |
|---------------------------------------------|------------------|-----------|------------|--|--|
| At least one Phone Number must be provided. |                  |           |            |  |  |
|                                             |                  |           | Create New |  |  |
| Phone Type                                  | Telephone Number | Extension | Edit       |  |  |
| Work                                        | 787-882-5581     |           |            |  |  |

To edit an added service location phone number, click the **Edit** button next to the phone number and save the changes.

Version 5.0 Page 23

| Phone Number                                |  |                  |    |         |            |   |
|---------------------------------------------|--|------------------|----|---------|------------|---|
| At least one Phone Number must be provided. |  |                  |    |         |            |   |
|                                             |  |                  |    |         | Create New |   |
| Phone Type                                  |  | Telephone Number | Ex | tension | Edit       |   |
| Work                                        |  | 787-882-5581     |    |         |            | * |

Service Location Hours - Disclose the Service Location's hours of operation.

#### Check the box next to Hours of Operation.

| Please enter your service location hours of operation |  |  |  |  |  |  |
|-------------------------------------------------------|--|--|--|--|--|--|
| * Hours of Operation                                  |  |  |  |  |  |  |
| * Is the service location ADA compliant?              |  |  |  |  |  |  |
| Ves No                                                |  |  |  |  |  |  |
| * Is the service location accessible by public tra Ø  |  |  |  |  |  |  |
| ○ Yes ● No                                            |  |  |  |  |  |  |
| * What are your after-hour arrangements?              |  |  |  |  |  |  |
|                                                       |  |  |  |  |  |  |
| Phone Type 🔞 Emergency Phone 🙆 Extension 🔞            |  |  |  |  |  |  |
| select a 💌                                            |  |  |  |  |  |  |

In the new Hours of Operation panel that displays, add hours of operation by clicking **Create New** and complete the required fields in the displayed pop-up window.

| Please enter your service location ho | urs of operation |   |         |            |
|---------------------------------------|------------------|---|---------|------------|
| * ☑ Hours of Operation                |                  | 0 |         |            |
| Hours of Operation                    |                  |   |         | 8          |
|                                       |                  |   |         | Create New |
| Day                                   | From Hour        |   | To Hour | Edit       |
| 4                                     |                  |   |         |            |

Version 5.0 Page 24

| New Hours Of Opera | ation |                |   |                | ×                              |
|--------------------|-------|----------------|---|----------------|--------------------------------|
|                    |       |                |   |                | Required Fields ( $m{\star}$ ) |
| * Day              | 0     | * From Hour    | 0 | * To Hour      | 0                              |
| select a value     | •     | select a value | • | select a value | •                              |
|                    |       |                |   | Cancel         | Save                           |

Once the information is saved, the hours of operation display in the relevant panel.

| Hours of Operation |           |         | ۵          |
|--------------------|-----------|---------|------------|
|                    |           |         | Create New |
| Day                | From Hour | To Hour | Edit       |
| EveryDay           | 24 Hours  |         |            |

To edit the hours of operation, click the Edit button next to the desired hours and save the changes.

| Hours of Operation |           |         | ۵          |
|--------------------|-----------|---------|------------|
|                    |           |         | Create New |
| Day                | From Hour | To Hour | Edit       |
| EveryDay           | 24 Hours  |         |            |

Answer the questions regarding your service location hours by selecting or typing in the relevant answer.

| Is the servi                             | ce locati | ion ADA compliant?                            |           | 0         |   |
|------------------------------------------|-----------|-----------------------------------------------|-----------|-----------|---|
| ⊖ Yes                                    | • No      | )                                             |           |           |   |
| 🛊 Is the servi                           | ce locati | ion accessible by public trans                | sportatio | 0         |   |
| Yes                                      | • No      | )                                             |           |           |   |
|                                          |           |                                               |           |           |   |
| What are yo<br>What are yo<br>Phone Type | our after | -hour arrangements?<br>Emergency Phone Number | Ø Exten   | 6<br>sion | 0 |

Version 5.0 Page 25

Service Address Information - Complete the fields underneath the Service Address Information.

| Service Address Informa               | tion |        |      |
|---------------------------------------|------|--------|------|
|                                       |      |        |      |
| Accepting New Patients with Special N | eeds | 0      |      |
|                                       |      |        |      |
| Age Restrictions                      |      | 0      |      |
| * Accepting New Patients              | Ø    |        |      |
| select a value                        | -    |        |      |
| * Preferred Patient Gender            | 0    |        |      |
| select a value                        | *    |        |      |
|                                       |      |        |      |
|                                       |      |        |      |
|                                       |      | Cancel | Save |

#### a. Once all sections of the pop-up window are completed, click **Save** at the bottom of the window.

| Service Address Informat                | tion |             |
|-----------------------------------------|------|-------------|
|                                         |      |             |
| Accepting New Patients with Special Net | eds  | Θ           |
|                                         |      |             |
| Age Restrictions                        |      | 0           |
| * Accepting New Patients                | 0    |             |
| select a value                          | Ψ    |             |
| * Preferred Patient Gender              | ø    |             |
| select a value                          | *    |             |
|                                         |      |             |
|                                         |      |             |
|                                         |      | Cancel Save |

Once the information is saved, the service location displays.

Version 5.0 Page 26

|                  |                          |                |          |             |         | Requ | red Fie |
|------------------|--------------------------|----------------|----------|-------------|---------|------|---------|
| Service Location |                          |                |          |             |         | -    |         |
| Location Name    | Address Line 1           | Address Line 2 | City     | State       | Primary | Edit |         |
| Hospital         | 735 AVE PONCE DE<br>LEON |                | SAN JUAN | Puerto Rico | х       |      | *       |
|                  |                          |                |          |             |         |      |         |
|                  |                          |                |          |             |         |      |         |
| 4                |                          |                |          |             |         | Þ    | *       |
|                  |                          |                |          |             |         |      |         |

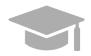

**MULTIPLE SERVICE LOCATIONS:** Based on the application Provider Type, you may be able to add more than one service location on this application.

If the Create New button is disabled after entering one Service Location, this means only one is allowed.

Follow the previous steps to add multiple service locations to your application if applicable.

The multiple service locations that are added must have the same Name, Provider Type, Tax ID, NPI, and Primary Specialty, and the same information in fields related to these sections. The Addresses of these locations must be different.

b. To edit an added Service Location, click the **Edit** button next to the desired location and save the changes.

| ice Location     |                          |                |          |             |          | Required Fie      |
|------------------|--------------------------|----------------|----------|-------------|----------|-------------------|
| Service Location |                          |                |          |             |          | 8                 |
| Location Name    | Address Line 1           | Address Line 2 | City     | State       | Primary  | Edit              |
| Hospital         | 735 AVE PONCE DE<br>LEON |                | SAN JUAN | Puerto Rico | x        |                   |
|                  |                          |                |          |             |          |                   |
|                  |                          |                |          |             |          |                   |
| •                |                          |                |          |             |          | •                 |
| ancel            |                          |                |          |             | Previous | Save and Continue |

c. Click Save and Continue at the bottom-right to save the Service Location page.

|                  |                          |                |          |             |          | Req         | uired Fie |
|------------------|--------------------------|----------------|----------|-------------|----------|-------------|-----------|
| Service Location |                          |                |          |             |          | 6           | 1         |
| Location Name    | Address Line 1           | Address Line 2 | City     | State       | Primary  | Edit        | _         |
| Hospital         | 735 AVE PONCE DE<br>LEON |                | SAN JUAN | Puerto Rico | х        |             | *         |
|                  |                          |                |          |             |          |             |           |
|                  |                          |                |          |             |          |             |           |
| 4                |                          |                |          |             |          |             |           |
|                  |                          |                |          |             |          |             |           |
| ancel            |                          |                |          |             | Previous | Save and Co | ntinur    |

Version 5.0 Page 28

# 3.4 Addresses

## Quick Reference – Addresses

#### Table 5 – Addresses

| Step      | Task                                           | Action                                                                                                    | Result                                                                                                    |
|-----------|------------------------------------------------|----------------------------------------------------------------------------------------------------|----------------------------------------------------------------------------------------------------|
| Start fro | m the Addresses page. <sup>-</sup>             | This page displays after clicking Save a                                                                                                    | nd Continue from the previous page.                                                                                                    |
| 1         | Add Addresses to<br>enrollment<br>application. | Complete the required fields in all address types presented.                                                                                                    | Addresses are added to the enrollment application.                                                                                        |
| 2         | Add a Phone<br>Number to each<br>Address type. | <ul> <li>a. Click Create New to add at least one phone number.</li> <li>b. To edit an existing phone number, click the Edit button next to the desired number and save the changes.</li> <li>c. Click Save and Continue.</li> </ul> | A phone number is added to each<br>Address type. Address information is<br>saved.<br>Progress bar advances to the next<br>available page. |

## **Detailed Steps**

1. The Addresses page is displayed. Complete the fields that display below the Service Address Information.

Ordering, Prescribing, and Referring (OPR) enrollments require the Mail To addresses only apart from the service location address, as no payments are made to OPR Providers.

#### Example: Pay To Address

| Рау То                         |                              |          |                             |              |                       |   |        |   |                    | - |
|--------------------------------|------------------------------|----------|-----------------------------|--------------|-----------------------|---|--------|---|--------------------|---|
| You may enter the Pay To addre | ss information only after co | mpleting | g all the required fields f | for the Serv | ice Location address. |   |        |   |                    |   |
| Same as Service Location       | n 📀                          |          |                             |              |                       |   |        |   |                    |   |
| * Location Name                | 0                            |          |                             |              |                       |   |        |   |                    |   |
|                                |                              |          |                             |              |                       |   |        |   |                    |   |
| CONTACT INFORMATION            |                              |          |                             |              |                       |   |        |   |                    |   |
| * Last Name 🛛 🚱                | Second Last Name             | 0        | * First Name                | 0            | Middle Name           | 0 | Suffix | 0 | Billing Agent Name | 0 |
|                                |                              |          |                             |              |                       |   |        |   |                    |   |
| * Address Line 1               |                              | 0        | Address Line 2              |              |                       | 0 | * City | 0 | * State            | 0 |
|                                |                              |          |                             |              |                       |   |        |   | select a value     | • |
| * ZIP Code/ Postal C Ø         | * Country                    | 0        |                             |              |                       |   |        |   |                    |   |
|                                | select a value               | -        |                             |              |                       |   |        |   |                    |   |
|                                |                              |          |                             |              |                       |   |        |   |                    |   |
| Same as Service Location       | on 📀                         |          |                             |              |                       |   |        |   |                    |   |
| Email                          |                              | 0        | Confirm Email               |              |                       | 0 |        |   |                    |   |
|                                |                              |          |                             |              |                       |   |        |   |                    |   |
|                                |                              |          |                             |              |                       |   |        |   |                    |   |

#### Mail To Address

| Mail To                   |        |                            |          |                           |               |             |   |        |   |         | ۲ |
|---------------------------|--------|----------------------------|----------|---------------------------|---------------|-------------|---|--------|---|---------|---|
| You may enter the Mail To | addres | s only after completing al | the requ | uired fields for the Serv | vice Location | address.    |   |        |   |         |   |
| Same as                   |        | 0                          |          |                           |               |             |   |        |   |         |   |
|                           |        |                            |          |                           |               |             |   |        |   |         |   |
| Location Name             |        | 0                          |          |                           |               |             |   |        |   |         |   |
|                           |        |                            |          |                           |               |             |   |        |   |         |   |
| CONTACT INFORMATIO        | DN .   |                            |          |                           |               |             |   |        |   |         |   |
| Last Name                 | 0      | Second Last Name           | 0        | First Name                | 0             | Middle Name | 0 | Suffix | 0 |         |   |
|                           |        |                            |          |                           |               |             |   |        |   |         |   |
| Address Line 1            |        |                            | 0        | Address Line 2            |               |             | 0 | City   | Ø | * State | 0 |
|                           |        |                            |          |                           |               |             |   |        |   |         | • |
| ZIP Code/ Postal Code     | 0      | * Country                  | 0        |                           |               |             |   |        |   |         |   |
|                           |        | select a value             | -        |                           |               |             |   |        |   |         |   |

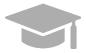

**ADDRESS SAME AS SERVICE LOCATION:** If the addresses to be entered in this section are the same address as the Primary Service Location, click the "Same as Service Location" checkbox at the top of each Address type section. This will automatically fill the Address with the same information entered as the primary

Service Location on the Service Location page.

Version 5.0 Page 30

| ion only after completing all the required fields for the Service Location address. |
|-------------------------------------------------------------------------------------|
|                                                                                     |
| Ø                                                                                   |
| i                                                                                   |

For some Address types, you could see a drop-down list at the beginning named "Same As". The drop-down list will include all address types you have entered up to this point (example: Service Location, Pay To, etc.). This will automatically complete the Address fields with the same information previously entered for the chosen address type.

| Same as          | G |
|------------------|---|
| select a value   | • |
| select a value   |   |
| Service Location |   |
| Рау То           |   |

2. Add phone numbers to the Address step of your enrollment.

|    | Pho   | one Number                             |                  |           | 6          |
|----|-------|----------------------------------------|------------------|-----------|------------|
|    | At le | ast one Phone Number must be provided. |                  |           |            |
|    |       |                                        |                  |           | Create New |
| 3. |       | Phone Type                             | Telephone Number | Extension | Edit       |

a. To add a phone number, click **Create New** at the top-right of the **Phone Number** section and complete the required fields in the displayed pop-up window.

| Phone Number                                |                  |           | 8          |  |  |  |  |
|---------------------------------------------|------------------|-----------|------------|--|--|--|--|
| At least one Phone Number must be provided. |                  |           |            |  |  |  |  |
|                                             |                  |           | Create New |  |  |  |  |
| Phone Type                                  | Telephone Number | Extension | Edit       |  |  |  |  |

| New Phone Number            |        |                    |   | ×                        |
|-----------------------------|--------|--------------------|---|--------------------------|
|                             |        |                    |   | Required Fields ( * )    |
| * Phone Type select a value | ©<br>• | * Telephone Number | 0 | Telephone Number Exten @ |
|                             |        |                    |   | Cancel Save              |

Once the information is saved, the phone number displays in the relevant panel.

|            |                  |           | Create New |
|------------|------------------|-----------|------------|
| Phone Type | Telephone Number | Extension | Edit       |
| Home       | 787-882-5581     |           |            |

b. To edit an added address phone number, click the **Edit** button next to the phone number and save the changes.

|            |                  |           | Create New |
|------------|------------------|-----------|------------|
| Phone Type | Telephone Number | Extension | Edit       |
| Home       | 787-882-5581     |           |            |

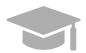

Like the Addresses, phone numbers added to the Primary Service Location can be carried over by clicking the "Same as Service Location" checkbox near the Phone Number panel.

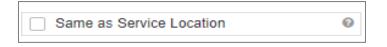

c. Click Save and Continue at the bottom-right to save the Addresses page.

|            |                  |           | Create New |
|------------|------------------|-----------|------------|
| Phone Type | Telephone Number | Extension | Edit       |
| Work       | 787-882-5581     |           |            |
|            |                  |           |            |
|            |                  |           |            |
|            |                  |           |            |

## 3.5 Capacities

The Capacity page is presented if the Provider Type and Specialty disclosed in previous steps requires capacity information to be entered. If this page is not available on your application, you can continue to <u>Section 3.6 Associations</u> to see the instructions for your next required step.

### **Quick Reference – Capacities**

#### Table 6 – Capacities

| Step      | Task                         | Action                                                                                                    | Result                                                                                           |
|-----------|------------------------------|----------------------------------------------------------------------------------------------------|--------------------------------------------------------------------------------------------------|
| Start fro | m the Capacity page. Th      | is page displays after clicking Save and                                                                                                    | d Continue from the previous page.                                                               |
| 1         | Add Capacity<br>information. | <ul> <li>a. To add capacity information,<br/>click Create New and complete<br/>the required fields in the<br/>displayed pop-up window.<br/>Once the information is saved,<br/>the capacity information is<br/>displayed.</li> <li>b. To edit added capacity<br/>information, click the Edit<br/>button next to the desired<br/>capacity entry and save the<br/>changes.</li> <li>Click Save and Continue.</li> </ul> | Capacity information is added and saved.<br>Progress bar advances to the next<br>available page. |

### **Detailed Steps**

1. The Capacity page is displayed. A capacity is the maximum Medicaid Member count for each of a provider's Specialties within the County and State.

For Puerto Rico Medicaid Management Information System Use for the Puerto Rico Department of Health This document may not be used without the prior written permission by the Government of Puerto Rico

| 934 - Licensed Midwi | fe                 |                         |                                    |
|----------------------|--------------------|-------------------------|------------------------------------|
|                      |                    |                         |                                    |
|                      |                    |                         | CREATE NEW                         |
| State                | County             | Waiver/Entitlement Type | Maximum Medicaid Member Count Edit |
| Puerto Rico          | San Juan Municipio |                         |                                    |
|                      |                    |                         |                                    |
|                      |                    |                         |                                    |
|                      |                    |                         |                                    |
|                      |                    |                         |                                    |

a. To add a new capacity, click **Create New** and complete the required fields in the displayed popup window.

| acity                  |   |                    |      |                      |                      | Required Fields   |
|------------------------|---|--------------------|------|----------------------|----------------------|-------------------|
|                        |   |                    |      |                      |                      |                   |
| Capacity By Speciality |   |                    |      |                      |                      | ۵                 |
| 934 - Licensed Midwife | е |                    |      |                      |                      |                   |
|                        |   |                    |      |                      |                      | CREATE NEW        |
| State                  |   | County             | Wait | ver/Entitlement Type | Maximum Medicaid Mer | mber Count East   |
| Puerto Rico            |   | San Juan Municipio |      |                      |                      | 2                 |
|                        |   |                    |      |                      |                      |                   |
|                        |   |                    |      |                      |                      |                   |
|                        |   |                    |      |                      |                      |                   |
|                        |   |                    |      |                      |                      | *                 |
|                        |   |                    |      |                      |                      |                   |
| NCEL                   |   |                    |      |                      | PREVIO               | SAVE AND CONTIN   |
|                        |   |                    | _    |                      |                      |                   |
| ew Capacity            |   |                    |      |                      |                      |                   |
| ew oupdony             |   |                    |      |                      |                      |                   |
|                        |   |                    |      |                      |                      | Required Fields ( |
| State                  | 0 | th County          | 0    | the Maximum Max      | dicaid Membe 🔞       |                   |
|                        |   |                    | U    |                      |                      |                   |
| elect a value          | • | select a value     | -    |                      |                      |                   |
|                        |   |                    |      |                      |                      |                   |
|                        |   |                    |      |                      |                      |                   |
|                        |   |                    |      |                      | CA                   | ANCEL SAVE        |
|                        |   |                    |      |                      |                      |                   |

Once the information is saved, the capacity displays in the relevant panel.

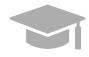

**CAPACITY ALREADY DISPLAYED**: Some enrollments show a partially completed capacity entry already added in the Capacity panel, based on the service location address and specialty. You will still need to edit the existing capacity entry to supply the Maximum Medicaid Member Count.

See the next step for instructions on editing a capacity.

b. To edit an added capacity, click the **Edit** button next to the desired capacity entry and save the changes.

| Сар | pacity                          |                               |                       |                             |     |                      |            |                            | Required Field | s( <b>*</b> ) |
|-----|---------------------------------|-------------------------------|-----------------------|-----------------------------|-----|----------------------|------------|----------------------------|----------------|---------------|
|     | Capacity By Sp<br>934 - License |                               |                       |                             |     |                      |            |                            |                |               |
|     | State<br>Puerto Rico            |                               | County<br>San Juan Mu | inicipio                    | Wai | ver/Entitlement Type | Maximu     | m Medicaid Member C        | CREATE NEW     |               |
|     |                                 |                               |                       |                             |     |                      |            |                            |                |               |
| CA  | ANCEL                           |                               |                       |                             |     |                      |            | PREVIOUS                   | SAVE AND CONTI | NUE           |
|     |                                 | Edit Capac                    | ity                   |                             |     |                      |            | Required Fields ( <b>*</b> |                |               |
|     |                                 | <b>≵ State</b><br>Puerto Rico | <b>G</b><br>T         | <b>≭ County</b><br>San Juan | Ŷ   | ✤ Maximum Medica     | id Membe 😧 |                            |                |               |
|     |                                 |                               |                       |                             |     |                      |            |                            |                |               |

c. Click Save and Continue at the bottom-right to save the Capacity page.

| Capacity By Speciality |                    |                         | Required Fields                    |
|------------------------|--------------------|-------------------------|------------------------------------|
| 934 - Licensed Midwi   | fe                 |                         |                                    |
|                        |                    |                         | CREATE NEW                         |
| State                  | County             | Waiver/Entitlement Type | Maximum Medicaid Member Count Edit |
| Puerto Rico            | San Juan Municipio |                         |                                    |
|                        |                    |                         |                                    |
|                        |                    |                         |                                    |
|                        |                    |                         |                                    |
|                        |                    |                         | ¥                                  |
|                        |                    |                         |                                    |

## 3.6 Associations

**NOTE:** The Associations page displays based on the Provider Type and Specialty disclosed in previous steps. If you intend to add Group associations to your OPR enrollment application, you will need their Puerto Rico Medicaid Program (PRMP) Provider Location ID or their National Provider Identifier (NPI) in order to complete this step. If needed, see the instructions in **Section 2.4** of the **Provider Enrollment Portal (PEP) Navigation Reference Guide** for resuming your enrollment application after it has started.

If the Associations page does not display in your enrollment application, it is not required for your Provider Type. You can continue to <u>Section 3.7 Credentials</u> to see the instructions for your next required step.

### **Quick Reference – Associations**

#### Table 7 – Associations

| Step      | Task                            | Action                                                                                                    | Result                               |
|-----------|---------------------------------|----------------------------------------------------------------------------------------------------|--------------------------------------|
| Start fro | m the Associations page         | . This page displays after clicking Save                                                                                                    | and Continue from the previous page. |
| 1         | Add Individual<br>Associations. | <ul> <li>a. Click Create New at the top-right of the Individual Association section.</li> <li>b. Type in the desired association's Provider Location ID or NPI in the pop-up screen and click Search.</li> <li>c. Click the desired Association from the Search Results.</li> <li>d. Once the information is saved, the association information will be displayed.</li> <li>e. Click Save and Continue.</li> </ul> | Associations are saved.              |

### **Detailed Steps**

1. The Associations page displays. <u>**OPR**</u> enrollment types display a <u>**Group**</u> Associations panel, which allows the association to one or more already-enrolled **Facilities**.

|   | Associations               |                       |                  |                   |                   |             |                            |                    |                     |       |
|---|----------------------------|-----------------------|------------------|-------------------|-------------------|-------------|----------------------------|--------------------|---------------------|-------|
|   | Group Association          |                       |                  |                   |                   |             |                            |                    |                     | ۰     |
|   |                            |                       |                  |                   |                   |             |                            |                    | CREATE N            | EW    |
|   | Provider<br>Location<br>ID | Business<br>Name      | Location<br>Name | Address Line<br>1 | City              | State       | ZIP<br>Code/Postal<br>Code | Effective Date End | Date Edit           |       |
|   |                            |                       |                  |                   | There are no reco | ords found. |                            |                    |                     | *     |
|   |                            |                       |                  |                   |                   |             |                            |                    |                     |       |
|   |                            |                       |                  |                   |                   |             |                            |                    |                     |       |
|   |                            |                       |                  |                   |                   |             |                            |                    |                     | *     |
|   | H 4 0 F                    | H 10 <del>▼</del> ite | ems per page     |                   |                   |             |                            |                    | No items to display | c     |
|   | EXPORT TO E                | XCEL 🛛 EXPO           | ORT TO PDF       |                   |                   |             |                            |                    |                     |       |
| - |                            |                       |                  |                   |                   |             |                            | DDE VIOLO          |                     |       |
|   | CANCEL                     |                       |                  |                   |                   |             |                            | PREVIOUS           | SAVE AND COM        | TINUE |

a. To add a new Association, click **Create New** at the top right corner of the **Group Association** section.

|                           |                  |                  |                   |                |               |                            |                |          | CREATE NEW |
|---------------------------|------------------|------------------|-------------------|----------------|---------------|----------------------------|----------------|----------|------------|
| Provider<br>.ocation<br>D | Business<br>Name | Location<br>Name | Address Line<br>1 | City           | State         | ZIP<br>Code/Postal<br>Code | Effective Date | End Date | Edit       |
|                           |                  |                  |                   | There are no r | ecords found. |                            |                |          |            |

b. Type in the desired association's Medicaid ID (MCD) in the Provider Location ID field or their NPI in the pop-up screen and click Search.

| New Group Association | ۱ |               |        |               |          | 8            |
|-----------------------|---|---------------|--------|---------------|----------|--------------|
|                       |   |               |        |               | Required | Fields ( 🛊 ) |
| Provider Location ID  | 0 | NPI @         | SEARCH |               |          |              |
| Business Name         | L | Location Name |        | Address Line1 |          |              |
| City                  |   | State         |        | ZIP Code      |          |              |
| CLEAR                 |   |               |        |               | CANCEL   | SAVE         |

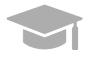

**ADDING ASSOCIATIONS**: Associations are limited to providers that are <u>already</u> <u>enrolled</u> in the Medicaid program. If a provider is not found with the entered search criteria, an error message displays indicating that an invalid Provider number was entered.

Version 5.0 Page 39

If the provider that you want to associate with is not enrolled, please contact that provider directly.

a. Click the desired association from the Search Results. This will populate the New Group Association pop-up window with data from the selected association.

| Search Crite | ria             |                                      |                |        |             | ٥              |
|--------------|-----------------|--------------------------------------|----------------|--------|-------------|----------------|
| Search By    | Ø NF            |                                      | 0              |        |             |                |
| NPI          | • 1             | 111111112                            |                |        |             |                |
| CANCEL       |                 |                                      |                |        | CLE         | AR SEARCH      |
| Search Resu  | ılts            |                                      |                |        |             |                |
| NPI 1        | Provider Locati | Business Name                        | Address Line 1 | City T | State T     | ZIP Code T     |
| 1111111112   | 035526803       | SIT Test<br>Pharmacy                 |                |        | Texas       | 770792678      |
| 1111111112   | 035558506       | DME Supply                           |                |        | Puerto Rico | 009071431      |
| 111111112    | 038825100       | O'Malley<br>General<br>Hospital Inc. |                |        | Texas       | 780280000      |
| 1111111112   | 038825700       | Blue Jay<br>Memorial                 |                |        | Texas       | 770790000      |
| H 4 1        | ▶ <b>H</b> 10   | ✓ Items per page                     | ge             |        | 1-6         | of 6 Items 🛛 😂 |
|              |                 |                                      |                |        |             | CANCEL         |

b. Once saved, the association information is displayed in the panel, and the options to **Export to Excel** or **Export to PDF** are activated.

| rovider      | Business   | Location   | Address | City | State       | ZIP                 | Effective Date | End Date   | REATE NEV |
|--------------|------------|------------|---------|------|-------------|---------------------|----------------|------------|-----------|
| ocation<br>) | Name       | Name       | Line 1  |      |             | Code/Postal<br>Code |                |            |           |
| 35558506     | DME Supply | DME Supply |         |      | Puerto Rico | 009071431           | 3/23/2023      | 12/31/9999 |           |
|              |            |            |         |      |             |                     |                |            |           |
|              |            |            |         |      |             |                     |                |            |           |

c. Click the **Save and Continue** button at the bottom right to save the Associations page.

Version 5.0 Page 40

|                           |                  |                  |                   |      |             |                            |                | C          | CREATE NEW |
|---------------------------|------------------|------------------|-------------------|------|-------------|----------------------------|----------------|------------|------------|
| Provider<br>.ocation<br>D | Business<br>Name | Location<br>Name | Address<br>Line 1 | City | State       | ZIP<br>Code/Postal<br>Code | Effective Date | End Date   | Edit       |
| 35558506                  | DME Supply       | DME Supply       |                   |      | Puerto Rico | 009071431                  | 3/23/2023      | 12/31/9999 |            |
|                           |                  |                  |                   |      |             |                            |                |            |            |
|                           |                  |                  |                   |      |             |                            |                |            |            |
| H 1                       | ▶ <b>H</b> 10 ❤  | Items per page   |                   |      |             |                            |                | 1-1(       | of 1 items |

Version 5.0 Page 41

## 3.7 Credentials

**<u>NOTE</u>**: The information collected on this page may differ depending on the Provider Type and Specialty chosen in previous enrollment steps.

### **Quick Reference – Credentials**

Table 8 – Credentials

| Step      | Task                            | Action                                                                                                    | Result                                                                                                   |
|-----------|---------------------------------|----------------------------------------------------------------------------------------------------|----------------------------------------------------------------------------------------------------|
| Start fro | m the Credentials page.         | This page displays after clicking Save a                                                                                                    | and Continue from the previous page.                                                                     |
| 1         | Add Credentials<br>information. | Complete the required information<br>for any of the following sections<br>that are presented:<br>a. Degree<br>b. License<br>c. Medicare Participation<br>d. Medicaid Program<br>e. DEA<br>f. Puerto Rico Controlled<br>Substance Certificate<br>Click Save and Continue. | Credentials are successfully added and<br>saved.<br>Progress bar advances to the next<br>available page. |

### **Detailed Steps**

- a. The Credentials step displays. Below are the credentials that can display for OPR enrollments:
  - a. <u>**Degree**</u> Add degree information.

| Degree |        |                    | 8          |
|--------|--------|--------------------|------------|
|        |        |                    | CREATE NEW |
| Degree | School | Year Of Graduation | Edit       |
|        |        |                    | *          |
|        |        |                    |            |
|        |        |                    |            |
|        |        |                    |            |
|        |        |                    | -          |

To add a new degree, click **Create New** at the top-right of the **Degree** section and complete the required fields in the displayed pop-up window. Once saved, the degree information will be displayed.

Version 5.0 Page 42

| Degree |        |                    | •          |
|--------|--------|--------------------|------------|
|        |        |                    | CREATE NEW |
| Degree | School | Year Of Graduation | Euit       |
|        |        |                    |            |
|        |        |                    |            |
|        |        |                    | CREATE NEW |
|        |        |                    | ¥          |

To edit an added Degree, click the **Edit** button next to the desired degree and save the changes.

|     | School              | Year Of Graduation | Edit |
|-----|---------------------|--------------------|------|
| ree | Columbia University | 2005               |      |
|     |                     |                    |      |
|     |                     |                    |      |
|     |                     |                    |      |

b. License - Add a license, in good standing, in the same state as the service location.

| License        |               |               |                |          |            |
|----------------|---------------|---------------|----------------|----------|------------|
|                |               |               |                |          | Create New |
| License Number | Issuing State | Issuing Board | Effective Date | End Date | Edit       |

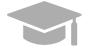

**LICENSE**: Only add license information in this panel pertaining to medical licenses belonging to the provider being enrolled.

To add a new license, click **Create New** at the top-right of the **License** section and complete the required fields in the displayed pop-up window.

| License        |               |               |                |          |            |
|----------------|---------------|---------------|----------------|----------|------------|
|                |               |               |                |          | Create New |
| License Number | Issuing State | Issuing Board | Effective Date | End Date | Edit       |

| New License      |   |                 |   |                 |   |               |              | ×         |
|------------------|---|-----------------|---|-----------------|---|---------------|--------------|-----------|
|                  |   |                 |   |                 |   |               | Required Fi  | ields (*) |
| * License Number | 0 | * Issuing State | 0 | * Issuing Board | 0 | * Effective D | ▶ ★ End Date | 0         |
|                  |   | select a        | • | select a value  | • | 曲             |              | 曲         |
|                  |   |                 |   |                 |   |               |              |           |
|                  |   |                 |   |                 |   | Can           | cel So       | ive       |

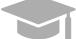

**ISSUING BOARD**: The Issuing Board information will come directly from the license that was issued by the appropriate Board, State, or Entity.

Once saved, the license information will be displayed.

To edit an added license, click the **Edit** button next to the desired license and save the changes.

| License        |               |               |                |            | 8          |
|----------------|---------------|---------------|----------------|------------|------------|
|                |               |               |                |            | Create New |
| License Number | Issuing State | Issuing Board | Effective Date | End Date   | Edit       |
| 8685747645     | Puerto Rico   | OTHER - OTHER | 11/08/2023     | 11/08/2033 | î î        |

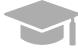

**ADDING MULTIPLE LICENSES**: You can add more than one license to the License panel if needed.

Repeat the previous steps to add more licenses.

c. <u>Medicaid Program</u> – Indicate if you are enrolled in any other state Medicaid Program by selecting **Yes** or **No**.

| Are you enrolled in other state Medicaid programs? If so, please indicate which states. | 0 |
|-----------------------------------------------------------------------------------------|---|
| Yes No                                                                                  |   |

If **Yes** is selected, a new section opens for you to indicate which state(s) Medicaid Program you are currently enrolled in.

| Medicaid  | Program                                           |                                   |          | 8          |
|-----------|---------------------------------------------------|-----------------------------------|----------|------------|
| * Are you | enrolled in other state Medicaid programs? If so, | please indicate which states. 🛛 🔞 |          |            |
| 🖲 Yes     | ○ No                                              |                                   |          |            |
|           |                                                   |                                   |          | CREATE NEW |
|           |                                                   |                                   |          | Create New |
| Program   | State                                             | Effective Date                    | End Date | Edit       |
|           |                                                   |                                   |          | *          |
|           |                                                   |                                   |          |            |
|           |                                                   |                                   |          |            |
|           |                                                   |                                   |          |            |
|           |                                                   |                                   |          |            |
|           |                                                   |                                   |          | -          |
| L         |                                                   |                                   |          |            |

Click **Create New** at the top-right of the Medicaid Program section and complete the required fields in the displayed pop-up window.

| Medicaid  | Program                                                                                       |                |          | 8          |  |  |  |  |
|-----------|-----------------------------------------------------------------------------------------------|----------------|----------|------------|--|--|--|--|
| * Are you | * Are you enrolled in other state Medicaid programs? If so, please indicate which states. 🛛 🥹 |                |          |            |  |  |  |  |
| 🖲 Yes     | ◯ No                                                                                          |                |          |            |  |  |  |  |
| 1         |                                                                                               |                |          |            |  |  |  |  |
|           |                                                                                               |                |          | Create New |  |  |  |  |
| Program   | State                                                                                         | Effective Date | End Date | Edit       |  |  |  |  |

| New Medica | id Pro | ogram                     |        |                  |               |             | ×                                         |
|------------|--------|---------------------------|--------|------------------|---------------|-------------|-------------------------------------------|
|            |        |                           |        |                  |               | Required Fi | elds ( \star )                            |
| * Program  | 0      | * State<br>select a value | 0<br>• | * Effective Date | <b>⊘</b><br>≣ | * End Date  | @<br>==================================== |
|            |        |                           |        | C                | anc           | sel Sa      | ve                                        |

Once the information is saved, the Medicaid Program information is displayed.

To edit an added Medicaid Program entry, click the **Edit** button next to the desired entry and save the changes.

| Medicaid F         | Program                     |                                        |                   |            | -          |
|--------------------|-----------------------------|----------------------------------------|-------------------|------------|------------|
| * Are you e<br>Yes | enrolled in other state Med | icaid programs? If so, please indicate | e which states. @ |            |            |
|                    |                             |                                        |                   |            | Create New |
| Program            |                             | State                                  | Effective Date    | End Date   | Edit       |
| TEST               |                             | Puerto Rico                            | 11/08/2023        | 11/08/2028 |            |
|                    |                             |                                        |                   |            | ~          |
|                    |                             |                                        |                   |            | •          |

**ADDING MULTIPLE RECORDS**: You can add more than one record to the Medicaid Program panel if needed.

Repeat the previous steps to add more records.

d. **<u>DEA</u>** – Add Drug Enforcement Administration (DEA) number information.

| DEA        |                |          |            | •   |
|------------|----------------|----------|------------|-----|
|            |                |          | CREATE NEW | , 1 |
| DEA Number | Effective Date | End Date | Edit       |     |
|            |                |          |            | ^   |
|            |                |          |            |     |
|            |                |          |            |     |
|            |                |          |            |     |
|            |                |          |            | ~   |

To add a new DEA number, click **Create New** at the top-right of the **DEA** section and complete the required fields in the displayed pop-up window.

| DEA        |                |          | -          |
|------------|----------------|----------|------------|
|            |                |          | CREATE NEW |
| DEA Number | Effective Date | End Date | Edit       |
|            |                |          |            |
|            |                |          | CREATE NEW |

| Version 5.0    | Page 46  |
|----------------|----------|
| V CI SIOIT 0.0 | i ugo to |

| New DEA      |                | 8                            |
|--------------|----------------|------------------------------|
|              |                | Required Fields ( <b>*</b> ) |
| * DEA Number | Effective Date | 0                            |
|              |                |                              |
|              |                | CANCEL SAVE                  |

Once saved, the DEA information will be displayed.

To edit an added DEA number entry, click the **Edit** button next to the desired DEA number and save the changes.

| DEA Number | Effective Date |           | CREATE NEW |
|------------|----------------|-----------|------------|
|            |                | End Date  | Edit       |
| D0865937   | 8/30/2019      | 8/30/2025 |            |
|            |                |           |            |
|            |                |           |            |
|            |                |           |            |
|            |                |           |            |

e. <u>Puerto Rico Controlled Substance Certificate</u> – Indicate if you prescribe and/or dispense controlled substances in Puerto Rico by selecting **Yes** or **No**.

| Puerto Rico Controlled Substance Certificate (previously ASSMCA) |   |
|------------------------------------------------------------------|---|
| Do you prescribe controlled substances in Puerto Rico?           | G |
| ◯ Yes ◯ No                                                       |   |
| Do you dispense controlled substances in Puerto Rico?            | 6 |

If Yes is selected for either question, a new section opens for you to add your Registration Number.

Click **Create New** at the top-right of the new section and complete the required fields in the displayed popup window.

| ou prescribe controlled substances in Puerto Rico? |                          | 0               |          |            |
|----------------------------------------------------|--------------------------|-----------------|----------|------------|
| Yes No                                             |                          |                 |          |            |
|                                                    |                          |                 |          | CREATE NEW |
| sistration Number                                  | Effective Date           |                 | End Date | Edit       |
|                                                    |                          |                 |          |            |
|                                                    |                          |                 |          |            |
|                                                    |                          |                 |          |            |
|                                                    |                          |                 |          |            |
|                                                    |                          |                 |          | CREATE NEW |
|                                                    |                          |                 |          | CREATE NEW |
|                                                    |                          |                 |          | CREATE NEW |
| Duarta Disa Cantrallad Suk                         | stanco Cartificato (proj | iouchr ACC      |          | CREATE NEW |
| Puerto Rico Controlled Sub                         | stance Certificate (prev | iously ASS      | imca)    |            |
| Puerto Rico Controlled Sub                         | stance Certificate (prev | iously ASS      |          |            |
| Puerto Rico Controlled Sub                         | stance Certificate (prev | iously ASS      |          |            |
|                                                    | stance Certificate (prev | iously ASS      |          |            |
| Puerto Rico Controlled Sub                         |                          | iously ASS<br>© | R        |            |

Once the information is saved, the Registration Number information is displayed.

To edit an added Registration Number entry, click the **Edit** button next to the desired entry and save the changes.

| Puerto Rico Controlled Substance Certificate (previously ASSM | CA)            |            |            |
|---------------------------------------------------------------|----------------|------------|------------|
| o you prescribe controlled substances in Puerto Rico?  Yes No | 0              |            |            |
| THES INO                                                      |                |            | CREATE NEW |
| Registration Number                                           | Effective Date | End Date   | Edit       |
| AB123467                                                      | 01/01/2000     | 01/02/2222 |            |
|                                                               |                |            |            |
|                                                               |                |            |            |
|                                                               |                |            |            |
|                                                               |                |            |            |

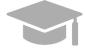

**ADDING MULTIPLE RECORDS**: You can add more than one record to the Medicaid Program panel if needed.

Repeat the previous steps to add more records.

Once all credentials have been added, click **Save and Continue** at the bottom-right to save the Credentials page.

| Version 5.0 | Page 48 |
|-------------|---------|
| Version 5.0 | Page 48 |

| uerto Rico Controlled Substance Certificate (previously AS | SMCA)          |            |                   |
|------------------------------------------------------------|----------------|------------|-------------------|
| you prescribe controlled substances in Puerto Rico?        |                |            |                   |
| Yes No                                                     |                |            |                   |
|                                                            |                |            | CREATE NEW        |
| egistration Number                                         | Effective Date | End Date   | Edit              |
| 8123467                                                    | 01/01/2000     | 01/02/2222 | 0                 |
|                                                            |                |            |                   |
|                                                            |                |            |                   |
|                                                            |                |            |                   |
|                                                            |                |            |                   |
|                                                            |                |            |                   |
| u dispense controlled substances in Puerto Rico?           |                |            |                   |
| Yes 🔘 No                                                   |                |            |                   |
|                                                            |                |            | CREATE NEV        |
| istration Number                                           | Effective Date | End Date   | Edit              |
| 962151                                                     | 01/01/2000     | 01/01/2222 | 0                 |
|                                                            |                |            |                   |
|                                                            |                |            |                   |
|                                                            |                |            |                   |
|                                                            |                |            |                   |
|                                                            |                |            |                   |
| ANGEL                                                      |                |            |                   |
| ANCEL                                                      | SAVE AND CONT  |            | SAVE AND CONTINUE |
|                                                            |                |            |                   |

Version 5.0 Page 49

## 3.8 Other

**<u>NOTE</u>**: The information collected on this page may differ depending on the Provider Type and Specialty chosen in previous enrollment steps.

### Quick Reference – Other

#### Table 9 – Other

| Step      | Task                                                                                                   | Action                                                                                                    | Result                                                                                        |  |  |  |  |  |  |  |  |
|-----------|----------------------------------------------------------------------------------------------------|----------------------------------------------------------------------------------------------------|-----------------------------------------------------------------------------------------------|--|--|--|--|--|--|--|--|
| Start fro | Start from the Other page. This page displays after clicking Save and Continue from the previous page. |                                                                                                    |                                                                                               |  |  |  |  |  |  |  |  |
| 1         | Add Other<br>information.                                                                              | Complete the required information<br>for any of the following sections<br>that are presented:<br>a. Languages<br>b. Certifications<br>c. Additional Information<br>d. Malpractice Carrier Information<br>e. Malpractice Suit Information<br>Click Save and Continue. | Other information is added and saved.<br>Progress bar advances to the next<br>available page. |  |  |  |  |  |  |  |  |

### **Detailed Steps**

- 1. The Other page is displayed. The other information that may be collected for OPR enrollments are shown below.
  - a. <u>Languages</u> –To add a new language, click **Create New** at the top-right of the **Languages** section and select the applicable language from the **Languages** drop-down list in the pop-up window.

|                                                                                         | Required Fields ( |
|-----------------------------------------------------------------------------------------|-------------------|
| anguages                                                                                | 8                 |
| east one record is required. Provider cannot save and continue until a record is added. |                   |
|                                                                                         |                   |
|                                                                                         | Create New        |
|                                                                                         | Credie New        |

| New Language     | 8                     |
|------------------|-----------------------|
| * Language 🛛 🖗   | Required Fields ( 🗶 ) |
| select a value 💌 | Cancel Save           |

Once the information is saved, the language information is displayed.

| Lar     | nguages                                                                                    | 8          |  |  |  |  |  |
|---------|--------------------------------------------------------------------------------------------|------------|--|--|--|--|--|
| At leas | t least one record is required. Provider cannot save and continue until a record is added. |            |  |  |  |  |  |
|         |                                                                                            |            |  |  |  |  |  |
|         |                                                                                            | Create New |  |  |  |  |  |
|         | Language                                                                                   | Edit       |  |  |  |  |  |
|         | English                                                                                    |            |  |  |  |  |  |

b. <u>Certifications</u> – To add a new certification, click Create New at the top-right of the Certification

section and complete the required fields in the displayed pop-up window.

| Ce | tifications |                  |                  |                 |               |                |          | 6          |   |
|----|-------------|------------------|------------------|-----------------|---------------|----------------|----------|------------|---|
|    |             |                  |                  |                 |               |                |          |            | _ |
|    |             |                  |                  |                 |               |                | [        | Create New |   |
|    | Specialty   | Certificate Type | Other Certificat | Certification N | Exempt from A | Effective Date | End Date | Edit       |   |

| New Certification                  |               |                     |   | 8                         |
|------------------------------------|---------------|---------------------|---|---------------------------|
| * Specialty select a value         | 0<br>•        |                     |   | Required Fields ( \star ) |
| Exempt from Accredi                | itatio        | n 😰                 |   |                           |
| Certificate Type<br>select a value | 0             | Other Certification | 0 | Certification Number 🛛 🕹  |
| Effective Date                     | <b>②</b><br>苗 | End Date            | Ø |                           |
|                                    | <u> </u>      |                     |   | Cancel Save               |

Once the information is saved, the certification information is displayed.

| Cer | tifications |                  |                   |                 |               |                |            | 8          |
|-----|-------------|------------------|-------------------|-----------------|---------------|----------------|------------|------------|
|     | -           |                  |                   |                 |               |                |            |            |
|     |             |                  |                   |                 |               |                |            | Create New |
|     | Specialty   | Certificate Type | Other Certificat  | Certification N | Exempt from A | Effective Date | End Date   | Edit       |
|     | 941-Non     | Other            | Medical Transport | 5551234         |               | 11/08/2023     | 11/08/2033 |            |

#### c. <u>Additional Information</u> – Enter the URL for your provider website. This step is optional.

| Additional Information                                                                                               |   |           |            |  |  |  |  |
|----------------------------------------------------------------------------------------------------|---|-----------|------------|--|--|--|--|
| Please enter the provider website address below. It must begin with "http:" or "https:" followed by a valid address. |   |           |            |  |  |  |  |
| Provider Website URL                                                                                                 | 0 | 3/13/2023 | 12/31/9999 |  |  |  |  |
|                                                                                                    |   |           |            |  |  |  |  |
|                                                                                                    |   |           |            |  |  |  |  |

d. <u>Malpractice Carrier Information</u> – To add new malpractice carrier information, click Create New at the top-right of the Malpractice Information section and complete the required fields in the displayed pop-up window.

| Mal                                                                                         | practice Information |                          |              |              |               |                |          | 8          |  |
|---------------------------------------------------------------------------------------------|----------------------|--------------------------|--------------|--------------|---------------|----------------|----------|------------|--|
| At least one record is required. Provider cannot save and continue until a record is added. |                      |                          |              |              |               |                |          |            |  |
| Pleas                                                                                       | se complete the malp | ractice information belo | DW           |              |               |                |          |            |  |
|                                                                                             |                      |                          |              |              |               |                | C        | Create New |  |
|                                                                                             | Type of Carrier      | Name of Carrier          | Coverage Amo | Coverage Amo | Policy Number | Effective Date | End Date | Edit       |  |

Once the information is saved, the carrier information is displayed.

| Malpractice Information                                                                     |                 |              |              |               |                |            | 8          |  |
|---------------------------------------------------------------------------------------------|-----------------|--------------|--------------|---------------|----------------|------------|------------|--|
| At least one record is required. Provider cannot save and continue until a record is added. |                 |              |              |               |                |            |            |  |
| Please complete the malpractice information below                                           |                 |              |              |               |                |            |            |  |
|                                                                                             |                 |              |              |               |                |            | Create New |  |
| Type of Carrier                                                                             | Name of Carrier | Coverage Amo | Coverage Amo | Policy Number | Effective Date | End Date   | Edit       |  |
| Comprehensive<br>General Liability                                                          | Triple M        | 2000000      | 500000       | 3675643205    | 11/08/2023     | 11/08/2025 |            |  |

e. <u>Malpractice Suit Information</u> – Select **Yes** or **No** to answer the question regarding current and previous Malpractice suits.

If you select **No**, no additional information is needed.

| suit or claim i | n which your | you within the last 5 years been involved in a malpractice<br>care and treatment of a patient was an issue, including<br>es or claims settled before or during trial or settled to avoid a |
|-----------------|--------------|----------------------------------------------------------------------------------------------------|
| O Yes           | 🖲 No         |                                                                                                    |

If you select **Yes**, it is then necessary to provide information regarding current and previous malpractice suits. To add the suit information, click **Create New** at the top-right of the **Malpractice Suit** section.

| Are y<br>malp<br>was a<br>befor | rou currently or have yo<br>ractice suit or claim in<br>an issue, including pen<br>re or during trial or settl | ou within the last 5 years been in<br>which your care and treatment o<br>ding or dismissed cases or clain<br>ed to avoid a lawsuit? | ivolved in a<br>f a patient<br>ns settled | Note: Enter all i<br>or claims, you m<br>detail document<br>additional inform | nformation in this panel,<br>hay enter the most recent<br>with a list of all other cas<br>hation tab / attachment se | howeve<br>t case ir<br>ses or c<br>ection. | er, if you have a l<br>n this section and<br>laims within the | arge volume of case<br>d then must include a<br>5-year period in the | s 🔞 |
|---------------------------------|----------------------------------------------------------------------------------------------------|----------------------------------------------------------------------------------------------------|-------------------------------------------|-------------------------------------------------------------------------------|----------------------------------------------------------------------------------------------------|--------------------------------------------|---------------------------------------------------------------|----------------------------------------------------------------------|-----|
| •                               | Yes 🔿 No                                                                                                    |                                                                                                    |                                           |                                                                               |                                                                                                    |                                            |                                                               |                                                                      |     |
|                                 |                                                                                                    |                                                                                                    |                                           |                                                                               |                                                                                                    |                                            |                                                               | Create New                                                           |     |
|                                 | Patient Name                                                                                                   | Policy Number                                                                                                    | Your sta                                  | atus in the                                                                   | Claimant / Plaintiff                                                                                                 | f §                                        | tatus Claim                                                   | Edit                                                                 |     |
|                                 |                                                                                                    |                                                                                                    |                                           |                                                                               |                                                                                                    |                                            |                                                               |                                                                      |     |

Complete the required fields in the displayed pop-up window.

| New Malpractice Information                                          |   | γ.                                  |                       | ×                      |
|----------------------------------------------------------------------|---|-------------------------------------|-----------------------|------------------------|
|                                                                      |   |                                     | Requ                  | uired Fields ( \star ) |
| * Patient/Plaintiff Name                                             | 0 |                                     |                       |                        |
| Patient Name     Plaintiff Name                                      |   |                                     |                       |                        |
| * Patient Name                                                       | 0 |                                     |                       |                        |
| * Fatient Name                                                       |   |                                     |                       |                        |
|                                                                      |   |                                     |                       |                        |
| * Your Involvement in the Case                                       | 0 |                                     | Claim Date            | 0                      |
| select a value 👻                                                     | 曲 | select a value 👻                    |                       | 曲                      |
| * Liability carrier involved                                         | 0 | * Policy Number                     | Additional defendants | 0                      |
|                                                                      |   |                                     |                       |                        |
| * Describe the allegations against you                               | 0 | * Describe the alleged injury to th | e natient             | Ø                      |
| · Describe the unegations against you                                | Ŭ | · Desenbe the uneged injury to th   | c puttern             | Ŭ                      |
|                                                                      |   |                                     |                       |                        |
|                                                                      |   |                                     |                       |                        |
|                                                                      | _ |                                     |                       |                        |
| Claimant / Plaintiff filed suit in court     (     Yes     No        | 0 |                                     |                       |                        |
|                                                                      |   |                                     |                       |                        |
| Please enter either State or Federal Court Case Number but not both. |   |                                     |                       |                        |
| State Court Case Number                                              | 0 | State                               | County                | 0                      |
|                                                                      |   | select a value 💌                    | select a value        | *                      |
| Federal Court Case Number                                            | 0 | District                            | 9                     |                        |
|                                                                      |   |                                     |                       |                        |
|                                                                      |   |                                     | -                     |                        |
| * Status Claim select a value                                        | 0 |                                     |                       |                        |
| Select a value                                                       | • |                                     |                       |                        |
|                                                                      |   |                                     | Cancel                | Save                   |
|                                                                      |   |                                     | Cancer                | Suve                   |

Version 5.0 Page 54

Once the information is saved, the malpractice suit information is displayed.

Once all sections have been completed, click **Save and Continue** at the bottom-right to save the Other page.

| Patient Name   | Policy Number | Your status in the Case | Claimant / Plaintiff filed suit | Status Claim | Edit |
|----------------|---------------|-------------------------|---------------------------------|--------------|------|
| Tropical Punch | 387648326     | Co-Defendant            | Yes                             | Pending      |      |
|                |               |                         |                                 |              |      |
|                |               |                         |                                 |              |      |
|                |               |                         |                                 |              |      |
| 4              |               |                         |                                 |              |      |

Version 5.0 Page 55

## 3.9 Disclosures

### **Quick Reference – Disclosures**

#### Table 10 – Disclosures

| Step      | Task                                                                                                    | Action                                                                                                    | Result                                                                             |  |  |
|-----------|----------------------------------------------------------------------------------------------------|----------------------------------------------------------------------------------------------------|------------------------------------------------------------------------------------|--|--|
| Start fro | Start from the Disclosures page. This page displays after clicking Save and Continue from the previous page. |                                                                                                    |                                                                                    |  |  |
| 1         | Complete Disclosure<br>forms.                                                                                | <ul> <li>a. Complete the disclosure forms displayed by clicking Create New next to each form.</li> <li>b. To edit or delete a form, click the desired form's name and then the Edit button in the displayed pop-up window.</li> <li>Click Save and Continue once all forms are completed.</li> </ul> | Disclosures are completed.<br>Progress bar advances to the next<br>available page. |  |  |

### **Detailed Steps**

1. The Disclosure page lists the required forms that need to be completed. For OPR enrollments, only the **Provider Self Disclosure** form is required.

| Disclosures                                                                                                    |
|----------------------------------------------------------------------------------------------------|
| Disclosure Details                                                                                                    |
| PRIVACY NOTICE STATEMENT                                                                                                    |
| This statement explains the use and disclosure of information about providers and the authority and purposes for which taxpayer identification numbers, including Social Security Numbers (SSNs) and dates of birth (DOB), may be requested and used.                                                                                                    |
| Any information provided in connection with provider enrollment will be used to verify eligibility to participate as a provider and for purposes of the administration of the Puerto Rico Medicaid Program (PRMP). This information will also be used to ensure that no payments will be made to providers who are excluded from participation. Any information may also be provided to the U.S. DHHS Centers for Medicare and Medicaid Services, the Internal Revenue Service, Puerto Rico Office of the Attorney General, the Medicaid Fraud Control Unit, or other federal, state or local agencies as appropriate. |
| Providing this information is mandatory to be eligible to enroll as a provider with the PRMP, pursuant to 42 CFR § 455 and CFR § 438. Failure to submit the requested information may result in a denial of enrollment as a provider, or denial of continued enrollment as a provider and deactivation of all provider numbers used by the provider to obtain Medicaid funds.                                                                                                    |
| OWNERSHIP/CONTROLLING INTEREST                                                                                                    |
| Federal law requires individuals and entities with ownership, control, management or a business relationship to submit a separate disclosure form for each entity or person affiliated with the provider. For more information on federal disclosure requirements, see 42 CFR § 455.100 – 106, 42 CFR § 455.436, 42 CFR § 1002.3, and CFR § 438.602 (b)                                                                                                    |

Version 5.0 Page 56

Note that your list of disclosures may differ from the following examples as the disclosure requirements are based on your responses throughout the enrollment application. Disclosures that do not apply to your application will not display.

| DISCLOSURE FORMS                                                                                                    |        |               |  |  |
|----------------------------------------------------------------------------------------------------|--------|---------------|--|--|
| All entities and persons enrolling or revalidating with PRMP are required to report their disclosing entities. (Please note this does not include those providers enrolling as ordering, referring, or prescribing (OPR) providers.) Possible disclosing entities can be: A person with direct or indirect ownership equal to 5% or more, an entity that owns an interest of 5% or more in a mortgage, deed/trust, note or other obligation or a managing employee, and/or a subcontractor. |        |               |  |  |
| Answer all questions. If you do not believe that a question is applicable, select a response of "No". If you answer "Yes" to any question, please provide the additional information that may be requested.                                                                                                    |        |               |  |  |
| Disclosure Form                                                                                                    | Status | Create New    |  |  |
| Provider Self Disclosure                                                                                                    | New    | Create<br>New |  |  |
| Sub-Contractor Disclosure                                                                                                    | New    | Create<br>New |  |  |
| Ownership and Control Interest                                                                                                    | New    | Create        |  |  |
| Managing Employees                                                                                                    | New    | Create<br>New |  |  |
| Business Transaction                                                                                                    | New    | Create        |  |  |

#### a. To start completing the disclosure form, click Create New next to the desired form.

| Disclosure Form           | Status | Create New    |
|---------------------------|--------|---------------|
| Provider Self Disclosure  | New    | Create<br>New |
| Sub-Contractor Disclosure | New    | Create<br>New |

The disclosure form details display in a pop-up window. Complete all fields within the form.

#### Example: Provider Self Disclosure

| New Pro      | vider S    | Self Disclosure           |                            |                           |                           | ×                              |
|--------------|------------|---------------------------|----------------------------|---------------------------|---------------------------|--------------------------------|
|              |            |                           |                            |                           |                           |                                |
|              |            |                           |                            |                           |                           | Required Fields ( $m{\star}$ ) |
| Providers ar | e require  | ed to answer all question | ons on this form. For      | questions that may no     | ot be applicable, select  | a response of "No".            |
|              |            |                           |                            |                           |                           |                                |
| Title        | 0          | Last Name 🔞               | First Last N 🔞             | Second Las 6              | First Name                | Middle Name 🛛                  |
|              |            | Last                      | Last                       |                           |                           |                                |
|              |            |                           |                            |                           |                           | ·                              |
| Suffix       | 0          | Birth Date                | Ø SSN                      | 6                         |                           |                                |
|              |            | 11/07/1993                | 123-45                     | 5-6789                    |                           |                                |
|              |            |                           |                            |                           | -                         |                                |
| Licensure    |            |                           |                            |                           |                           |                                |
|              |            |                           |                            |                           |                           |                                |
| de su        |            |                           |                            |                           |                           |                                |
| * Has any a  | ction ever |                           | ir license or certificatio | n, by any state or certif | ication board in the past | 10 years?                      |
| 0 103        | 0          |                           |                            |                           |                           |                                |
|              |            |                           |                            |                           |                           |                                |
|              |            |                           |                            |                           |                           |                                |
|              |            |                           |                            |                           |                           |                                |
| * Have there | e been an  | y changes to your licen   | se, registration or certif | ication in the past 10 y  | ears?                     |                                |
| • res        | 0 N        | 10                        |                            |                           |                           |                                |
|              |            |                           |                            |                           |                           |                                |
|              |            |                           |                            |                           |                           |                                |

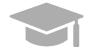

**ADDITONAL FIELDS IN FORM**: If Yes is clicked for any question on the form, an additional field or panel will display to add more information.

#### Once the form is completed, click Save.

| Convictions Of Criminal Offense |                                                                                                    |
|---------------------------------|----------------------------------------------------------------------------------------------------|
|                                 | minal offense related to their involvement in any program<br>X services program since the inception of those programs? |
|                                 |                                                                                                    |
| Delete                          | Cancel Save                                                                                                    |

When the form is saved, the form's status will change to "Completed."

a. To edit or delete an added disclosure form, click on the name of the desired form.

Version 5.0 Page 58

| Disclosure Form                | Status    | Create New    |
|--------------------------------|-----------|---------------|
| Provider Self Disclosure       | Completed | Create<br>New |
| Sub-Contractor Disclosure      | Completed | Create<br>New |
| Ownership and Control Interest | New       | Create        |

A pop-up window displays the forms you have submitted for that disclosure type. If you completed more than one form for that disclosure type, you will see multiple forms.

Click the Edit button next to the desired form from the list.

| View SubContractor Disclosure |       |
|-------------------------------|-------|
|                               |       |
| Disclosure Name               | Edit  |
| Disclosure Details            |       |
|                               |       |
|                               |       |
|                               |       |
|                               | Ψ     |
|                               | Close |

The completed form is displayed in a new pop-up window. There you can edit any field you had previously completed.

| Edit SubContractor Disclosure                                                                                                    |
|----------------------------------------------------------------------------------------------------|
| Required Fields ( * )                                                                                                    |
| Sub-contractor disclosure form collects information of any subcontractor entity/individual with which the<br>provider has had any business transactions totaling more than \$25,000 during the preceding 12 month<br>period. |
| Provide the following information for each entity/individual as described above:                                                                                                    |
| * Has the provider had business transactions with any subcontractor totalling more than \$25,000 during the preceding 12 month period?                                                                                       |
| Yes No                                                                                                    |
| Is this entity an individual or a corp     Individual     Corporation                                                                                                    |
| Title 🛛 🛠 Last Name o 🚱 * First Last Na 🚱 Second Last N 🧐                                                                                                    |
| Last Also                                                                                                    |
| * First @ Middle @ Suffix @ * SSN @ * Birth Date @                                                                                                    |
| First                                                                                                    |

To save any information you have edited, scroll to the bottom of the form and click **Save** in the bottom-right corner.

| * If the SubContractor is a corporation, select 'yes' and provide the owner information below by clicking 'create new'. If the SubContractor is an individual, select 'no'. |             |  |
|----------------------------------------------------------------------------------------------------|-------------|--|
| 🔿 Yes 🕐 No                                                                                                    |             |  |
| Delete                                                                                                    | Cancel Save |  |

If you want to delete the form, scroll to the bottom of the form and click **Delete** in the bottom-left corner.

| 🔾 Yes ( No |             |
|------------|-------------|
|            |             |
| Delete     | Cancel Save |

Version 5.0 Page 60

A pop-up window displays for you to confirm if you would like to delete the form. Click Yes.

| S Delete Confirmation |                           |  |
|-----------------------|---------------------------|--|
| Are you sure you wan  | it to delete this record? |  |
| NO                    | YES                       |  |
|                       |                           |  |

The form is now deleted from your application.

Please note that if you deleted the only form for that disclosure type, the status will change from "Completed" to "New."

b. Once the form is completed, click **Save and Continue** at the bottom-right to save the Disclosure page.

| Disclosure Form                | Status    | Create New        |
|--------------------------------|-----------|-------------------|
| Provider Self Disclosure       | Completed | Create            |
| Sub-Contractor Disclosure      | Completed | Create            |
| Ownership and Control Interest | Completed | Create            |
| Managing Employees             | Completed | Create<br>New     |
| Business Transaction           | Completed | Create            |
|                                |           |                   |
| Incel                          | Previous  | Save and Continue |

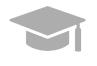

**SAVING AND CONTINUING:** The required form must display a Completed status to save the Disclosures step and continue to the next enrollment step.

If required form remains incomplete, you will not be allowed to continue to the next step.

## 3.10 Attachments

## **Quick Reference – Attachments**

#### Table 11 – Attachments

| Step      | Task                                                                                                    | Action                                                                                                    | Result                                                                                   |  |  |  |
|-----------|----------------------------------------------------------------------------------------------------|----------------------------------------------------------------------------------------------------|------------------------------------------------------------------------------------------|--|--|--|
| Start fro | Start from the Attachments page. This page displays after clicking Save and Continue from the previous page. |                                                                                                    |                                                                                          |  |  |  |
| 1         | Add Attachments.                                                                                             | <ul> <li>a. Add the attachments<br/>requested at the top of the<br/>section by clicking Create New<br/>and filling out the required<br/>fields in the displayed pop-up<br/>screen. Once the documents<br/>are uploaded, the attachment<br/>information is displayed and<br/>the requirement is marked as<br/>met.</li> <li>Click Save and Continue.</li> </ul> | Attachments are added and saved.<br>Progress bar advances to the next<br>available page. |  |  |  |

### **Detailed Steps**

- 1. The Attachments page is displayed.
- 2. Additional Information indicates any required additional documentation based on your Provider Type and information provided during previous enrollment steps.

|                                                                                                    |                           |                                                                                                    | Required Fi                             |
|----------------------------------------------------------------------------------------------------|---------------------------|----------------------------------------------------------------------------------------------------|-----------------------------------------|
| Provider Type                                                                                                    | 0                         | Specialty                                                                                                    | Ø                                       |
| Non-Emergency Medical Transportation                                                                                                    |                           | Non-Emergency Medical Transportation                                                                                                    |                                         |
|                                                                                                    |                           |                                                                                                    |                                         |
| Additional Information                                                                                                    |                           |                                                                                                    | ۵                                       |
| Your provider type and specialty may require additi                                                                                                    | onal inforr               | nation.                                                                                                    |                                         |
| If you are required to attach the Provider Consent F                                                                                                    | Form, plea                | ise click Here to download form.                                                                                                    |                                         |
| If you have a large volume of malpractice cases or<br>period using the malpractice suit or claim list atta                                                                                                    |                           |                                                                                                    | other cases or claims within the 5-yea  |
| If this is a Change of Ownership (CHOW), please a<br>owner's NPI, Medicaid ID, and effective date of the                                                                                                    |                           |                                                                                                    |                                         |
| If you're enrolling as business with an Employer Ide                                                                                                    | entification              | Number (EIN) selecting an enrollment type of a                                                                                                    | ny of the following; Facility, Group or |
| If you're enrolling as business with an Employer Idd<br>Atypical provider, the consent form is not required.<br>provider's consent is not required.<br>Required Attachments                                                                                        |                           |                                                                                                    |                                         |
| Atypical provider, the consent form is not required.<br>provider's consent is not required.                                                                                                    | Please up                 | load a statement that you are enrolling as a gro                                                                                                    | up or facility and that an individual   |
| Atypical provider, the consent form is not required.<br>provider's consent is not required.<br>Required Attachments                                                                                                    | Please up                 | load a statement that you are enrolling as a gro                                                                                                    | up or facility and that an individual   |
| Atypical provider, the consent form is not required.<br>provider's consent is not required.<br>Required Attachments<br>Below are the list of required attachments. Please su                                                                                       | Please up                 | load a statement that you are enrolling as a ground of the statement that you are enrolling as a ground of the statement that you are enrolling as a ground of the statement that you are enrolling as a ground of the statement that you are enrolling as a ground of the statement that you are enrolling as a ground of the statement that you are enrolling as a ground of the statement that you are enrolling as a ground of the statement that you are enrolling as a ground of the statement that you are enrolling as a ground of the statement of the statement of the statem | up or facility and that an individual   |
| Atypical provider, the consent form is not required.<br>provider's consent is not required.<br>Required Attachments<br>Below are the list of required attachments. Please su<br>Attachment Type                                                                    | Please up                 | load a statement that you are enrolling as a group of the required documentation to continue with the Requirement Met                                                                                                    | up or facility and that an individual   |
| Atypical provider, the consent form is not required.<br>provider's consent is not required.<br>Required Attachments<br>Below are the list of required attachments. Please su<br>Attachment Type<br>Provider Enrollment Consent Form                                | Please up                 | Ioad a statement that you are enrolling as a group of the required documentation to continue with the Requirement Met           Requirement Met           NO                                                                                                    | up or facility and that an individual   |
| Atypical provider, the consent form is not required.<br>provider's consent is not required.<br>Required Attachments<br>Below are the list of required attachments. Please su<br>Attachment Type<br>Provider Enrollment Consent Form<br>General Liability Insurance | Please up<br>ubmit all of | Ioad a statement that you are enrolling as a group of the required documentation to continue with the Requirement Met           Requirement Met           NO                                                                                                    | up or facility and that an individual   |

Required attachments for your Provider type and specialty are displayed in the **Required Attachments** section. The Requirement Met column displays "No" if attachment has not been added.

| low are the list of required attachments. Please submit all of the red                                          | uired documentation to continue with the enrollment. |  |
|----------------------------------------------------------------------------------------------------|------------------------------------------------------|--|
| Attachment Type                                                                                                 | Requirement Met                                      |  |
| Provider Enrollment Consent Form                                                                                | NO                                                   |  |
| General Liability Insurance                                                                                     | NO                                                   |  |
| Fransportation Department Certification – Public Services<br>Commission Certification for each unit (ambulance) | NO                                                   |  |

Click **Create New** on the Attachment Details panel to add a new attachment.

Version 5.0 Page 63

| Attachment Details  |                   |            | 8          |
|---------------------|-------------------|------------|------------|
|                     |                   |            | Create New |
| Transmission Method | Attachment Type   | File Name  | Edit       |
|                     |                   |            | -          |
|                     | There are no reco | rds found. |            |

Complete all the required fields in the pop-up window and upload the document.

| New Attachment        |                   |        | ×                              |
|-----------------------|-------------------|--------|--------------------------------|
|                       |                   |        | Required Fields ( $m{\star}$ ) |
| * Transmission Method | * Attachment Type | 0      |                                |
| select a value 🗸      | select a value    | •      |                                |
| Upload File           |                   |        | 0                              |
| Select Files          |                   |        |                                |
|                       |                   | Cancel | Save                           |

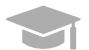

**ACCEPTED FILE TYPES:** File types currently accepted as attachments include .xlsx, .xls, .docx, .doc, .png, .txt, .jpg, .pdf, .gif, and .zip.

Once saved, the attachment displays in the panel.

|                                                                                                    |                                                                                                    | 8                                                                                                    |
|----------------------------------------------------------------------------------------------------|----------------------------------------------------------------------------------------------------|----------------------------------------------------------------------------------------------------|
|                                                                                                    |                                                                                                    | Create New                                                                                                    |
| Attachment Type                                                                                                    | File Name                                                                                                    | Edit                                                                                                    |
| Federal W-9 Form                                                                                                    | Sample File.pdf                                                                                                    |                                                                                                    |
| Physician's board certification: Evidence<br>of current board certification by ABMS,<br>AOA, ABOMS, ABPS, ABOPPM,<br>RCPSG, CFPC or RCPCS | Sample File.pdf                                                                                                    |                                                                                                    |
|                                                                                                    | Federal W-9 Form Physician's board certification: Evidence of current board certification by ABMS, AOA, ABOMS, ABPS, ABOPPM, | Federal W-9 Form     Sample File.pdf       Physician's board certification: Evidence<br>of current board certification by ABMS,<br>AOA, ABOMS, ABPS, ABOPPM,     Sample File.pdf |

Version 5.0 Page 64

In the Required Attachments panel, the Requirement Met column of an attachment changes from "No" to "Yes" once the attachment has been added.

| Required Attachments                                                                                            | 8                                                   |   |  |
|----------------------------------------------------------------------------------------------------|-----------------------------------------------------|---|--|
| Below are the list of required attachments. Please submit all of the requ                                       | ired documentation to continue with the enrollment. |   |  |
| Attachment Type Requirement Met                                                                                 |                                                     |   |  |
| Provider Enrollment Consent Form                                                                                | Yes                                                 | * |  |
| General Liability Insurance                                                                                     | Yes                                                 |   |  |
| Transportation Department Certification – Public Services<br>Commission Certification for each unit (ambulance) | Yes                                                 |   |  |
| ¢                                                                                                    | •                                                   | * |  |

#### Click **Save and Continue** at the bottom-right to save the Attachments page.

|                     |                                                                                                    |                 | Create New |
|---------------------|----------------------------------------------------------------------------------------------------|-----------------|------------|
| Transmission Method | Attachment Type                                                                                                    | File Name       | Edit       |
| Electronic Only     | Federal W-9 Form                                                                                                    | Sample File.pdf |            |
| Electronic Only     | Physician's board certification: Evidence<br>of current board certification by ABMS,<br>AOA, ABOMS, ABPS, ABOPPM,<br>RCPSG, CFPC or RCPCS | Sample File.pdf |            |
|                     |                                                                                                    |                 | •          |

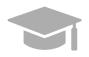

**SAVING AND CONTINUING:** <u>All required attachments</u> must be added before saving the Attachments step and continuing to the next enrollment step.

## 3.11 Agreement/Submit

## Quick Reference – Agreement/Submit

#### Table 12 – Agreement/Submit

| Step               | Task                                                                                 | Action                                                                                                    | Result                                                                          |
|--------------------|--------------------------------------------------------------------------------------|----------------------------------------------------------------------------------------------------|---------------------------------------------------------------------------------|
| Start fro<br>page. | m the Agreement/Submi                                                                | it page. This page displays after clickin                                                                                                | g Save and Continue from the previous                                           |
| 1                  | Accept Terms and<br>Conditions.Click Proceed to accept the terms<br>and conditions.P |                                                                                                    | Provider Agreement PDF displays.                                                |
| 2                  | Accept Provider<br>Agreement.                                                        | Read the Provider Agreement and click the I Accept checkbox.                                                                             | Confirmation pop-up window displays.                                            |
| 3                  | Confirm Provider<br>Agreement.                                                       | Click Yes in the pop-up window to confirm agreement.                                                                                     | Signature section displays.                                                     |
| 4                  | Complete Signature section.                                                          | <ul><li>a. Click the I Accept checkbox<br/>and fill in the rest of the fields.</li><li>b. Click Request Verification<br/>Code.</li></ul> | Verification code is sent via email.                                            |
| 5                  | Add verification code.                                                               | Enter verification code sent via email and click Submit.                                                                                 | Enrollment submission confirmation screen displays.                             |
| 6                  | Confirm submission of enrollment.                                                    | Click Yes to confirm submission.                                                                                                    | Enrollment submission notification is received via pop-up screen and via email. |

## 3.11.1 Detailed Steps

1. The Agreement/Submit page is displayed. This is the final step to complete and submit a new Provider Enrollment Application. Information previously entered during the other enrollment steps displays under the Terms of Agreement.

Required Fields ( \* )

#### Agreement/Submit

Access the tabs above to review all data that has been entered into the application. Changes can be made, except for enrollment type and provider type, by navigating back to the appropriate screen using the tabs in the table of contents. If the enrollment type and/or provider type selected is incorrect, do not submit the application. You must complete a new application for the appropriate enrollment and/or provider type.

The terms of the enrollment are stated below. You must accept these terms in order to submit the enrollment application for review and approval. Once the terms are accepted, and the application has been confirmed and submitted, a PDF version of the application is available for saving. If terms are not accepted, the application will be saved to return later (within 30 calendar days) to complete and submit the application. If not submitted within 30 calendar days, the application will be deleted, and the application process would need to be started from the beginning.

Once your application is approved, your information will be shared with the Medicaid Managed Care Organizations (MCOs)/Medicare Advantage Organizations (MAOs). Be aware that the MCO/MAO can contact you, or you may contact the MCO/MAO to pursue contracts with them. This enrollment does not automatically establish a contract with an MCO/MAO.

| Legal Name on your Tax                                                                     | ID/SS                         | N Ø                                                            | Contact Name                                                                                                    | 0              | Contact Email                                                                                 | G                                                 | Tax ID Typ<br>SSN | e       |
|--------------------------------------------------------------------------------------------|-------------------------------|----------------------------------------------------------------|----------------------------------------------------------------------------------------------------|----------------|-----------------------------------------------------------------------------------------------|---------------------------------------------------|-------------------|---------|
| Tax ID Number<br>123-45-6789                                                               | Ø                             | Service Locatio                                                | n<br>ICE DE LEON SAN JUAN PR, 009175030                                                                                                    | 0              |                                                                                               |                                                   |                   |         |
| I certify, under penalty of p<br>materially incomplete or fa<br>I understand that should I | erjury,<br>Ise info<br>be app | that the information<br>rmation with this<br>roved as a provid | erto Rico Medicaid Program.<br>on and statements on this application and on ar<br>enrollment request is sufficient cause for denia<br>er of services under the Puerto Rico Medicaid I<br>cluding but not limited to address, group affilial | l of e<br>Prog | enrollment or termination from the Puerto R<br>ram that it is my responsibility to notify the | ico Medicaid Program.<br>Puerto Rico Medicaid Pro | -                 |         |
| I understand and agree t                                                                   | hat by                        | submitting my a                                                | upplication, Puerto Rico Medicaid Program v                                                                                                    | vill s         | share my information with all contracted                                                      | MCO/MAOs.                                         |                   | Proceed |
| Cancel                                                                                     |                               |                                                                |                                                                                                    |                | Г                                                                                             | Previous F                                        | inish Later       | Submi   |

#### To accept the Terms of Agreement, click **Proceed** at the bottom of the screen.

| responsibility to notify the Puerto Rico<br>ation, change of ownership, tax |         |  |  |  |  |
|-----------------------------------------------------------------------------|---------|--|--|--|--|
| nation with all contracted MCO/MAOs.                                        |         |  |  |  |  |
|                                                                             |         |  |  |  |  |
|                                                                             | Proceed |  |  |  |  |

A new section with a PDF form displays underneath.

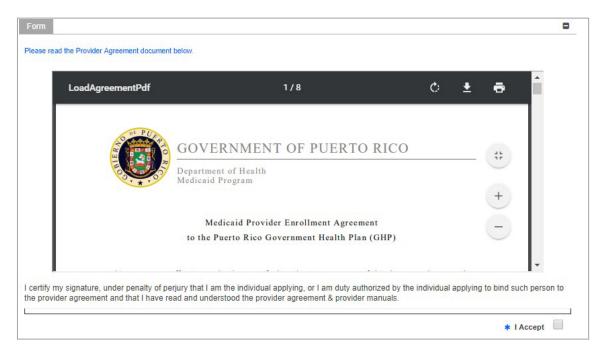

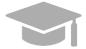

**PROVIDER AGREEMENT**: The Provider Agreement is available in both English and Spanish. The first half of the document is in English and the second half is in Spanish.

Print or save a copy of the Provider Agreement now to keep for your records. Once you have completed this step, you will not be able to return to the Provider Agreement.

Read the Provider Agreement contained in the PDF document displayed and click the I Accept box.

| LoadAgreementPdf | 1/8                                             | ¢ <u>+</u> | •          |
|------------------|-------------------------------------------------|------------|------------|
|                  | GOVERNMENT OF PUERTO RICO                       | 0          | 12         |
| E                | Department of Health<br>Medicaid Program        |            |            |
|                  | Medicaid Provider Enrollment Agreement          |            | Ŧ          |
|                  | to the Puerto Rico Government Health Plan (GHP) |            | $\bigcirc$ |

For Puerto Rico Medicaid Management Information System Use for the Puerto Rico Department of Health This document may not be used without the prior written permission by the Government of Puerto Rico

Page 68

Version 5.0

2. A pop-up window displays to confirm your agreement. Click **Yes**.

| AGREEMENT CONFIRMATION                   |                                        |
|------------------------------------------|----------------------------------------|
| By clicking "Yes" you agree to the terms | and conditions of the Provider Agreeme |
| No                                       | Yes                                    |

The I Accept checkbox converts into a Yes.

| Required Fields ( * )<br>I Accept |  |
|-----------------------------------|--|
| Yes                               |  |

3. The Signature section displays.

| Signature                                                                                                    |                                |                              |                         | 8                                |
|----------------------------------------------------------------------------------------------------|--------------------------------|------------------------------|-------------------------|----------------------------------|
| The Provider Agreement is fully electronic. By select extent as my written signature.                         | ting the "I Accept" box belov  | v, I acknowledge that I unde | erstand my electronic s | signature is binding to the same |
| * I Accept                                                                                                    |                                |                              |                         |                                  |
| Title 🛛 🖉 * Last Name                                                                                         | Second Last N @                | * First Name 🛛 🔞             | Middle Name             | Suffix                           |
|                                                                                                    |                                |                              |                         |                                  |
|                                                                                                    |                                |                              |                         |                                  |
| Comments                                                                                                    |                                | 0                            |                         |                                  |
|                                                                                                    |                                |                              |                         |                                  |
|                                                                                                    |                                |                              |                         |                                  |
|                                                                                                    |                                |                              |                         |                                  |
|                                                                                                    |                                |                              |                         |                                  |
| Click on "Request Verification Code" button. An em-<br>leave the application or Submit page. The verification | -                              |                              | our email and enter th  | e code immediately before you    |
| DO NOT NAVIGATE AWAY FROM PAGE                                                                                |                                |                              |                         |                                  |
| Once you receive the code in the email, please enter                                                          | er the verification code and o | lick Submit.                 |                         |                                  |
|                                                                                                    |                                |                              |                         |                                  |
| Request Verification Code                                                                                     | Verification<br>Code           |                              | Submission 11/5<br>Date | 9/2023                           |

Version 5.0 Page 69

a. Click the I Accept checkbox in this section and complete the rest of the fields.

| Signature  |                                                                                                   |
|------------|---------------------------------------------------------------------------------------------------|
|            | Agreement is fully electronic. By selecting the "I Accept" box below,<br>as my written signature. |
| * I Accept |                                                                                                   |

#### Click Request Verification Code.

| Click on "Request Verification Code" button. An email will be sent to the registered email address. Check your email and enter the code immediately before you leave the application or Submit page. The verification code will expire when the page is closed. |                      |  |                    |           |  |  |
|----------------------------------------------------------------------------------------------------|----------------------|--|--------------------|-----------|--|--|
| DO NOT NAVIGATE AWAY FROM PAGE                                                                                                    |                      |  |                    |           |  |  |
| Once you receive the code in the email, please enter the verification code and click Submit.                                                                                                    |                      |  |                    |           |  |  |
|                                                                                                    |                      |  |                    |           |  |  |
| Request Verification Code                                                                                                    | Verification<br>Code |  | Submission<br>Date | 11/9/2023 |  |  |

The verification code will be sent to the email address confirmed in the required fields.

| i Email Verification Code                                                                                                    |
|----------------------------------------------------------------------------------------------------|
| Your Verification Code has been sent to sample@abc.comPlease check your email and promptly enter unavigate away from the application. |
| ок                                                                                                    |

Example of email received with verification code:

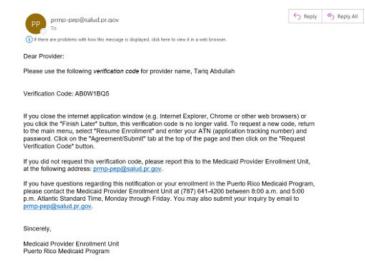

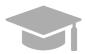

**VALID VERIFICATION CODE**: If you close the internet window containing your enrollment application before entering the verification code sent to you, that verification code is no longer valid.

If this happens, resume your enrollment using your ATN and enrollment password (see **Section 2.4** in the **Provider Enrollment Portal (PEP) Navigation Reference Guide** for detailed steps), and request a new verification code.

4. Enter the verification code in the Verification Code field and click Submit.

| REQUEST VERIFICATION CODE | Verification Code AB0W1BQ5 | Submission Date 3/14/2023 |
|---------------------------|----------------------------|---------------------------|
|                           |                            |                           |

Confirm the submission by clicking Yes in the pop-up window.

| ALERT CONFIRMATION                      |
|-----------------------------------------|
| Do you want to submit this application? |
| No Yes                                  |
|                                         |

Version 5.0 Page 71

A message confirming your enrollment application submission is displayed on screen.

| 0                    | Puerto Rico Medicaid Program<br>PROVIDER ENROLLMENT PORTAL                                                                                                    |                       | Ξ |
|----------------------|----------------------------------------------------------------------------------------------------|-----------------------|---|
| PROVIDER EN          | ROLLMENT Submit                                                                                                    |                       |   |
|                      |                                                                                                    | Print                 | ? |
| Subr                 | nit Confirmation                                                                                                    |                       |   |
|                      | gratulations! You have successfully submitted your provider enrollment application. Please reference the tracking number below for all inquiries relate<br>cation.                                                                                                    | ed to this            |   |
| As a<br>your<br>span | reminder, the PEP will email you important notifications that may require your immediate attention as they may have due dates. Please ensure t<br>spam/junk folder and mark <u>PRMP-PEP@salud, pr.gov</u> as a safe sender. If you are not receiving email from this address and do not find them in<br>njunk folder, please contact your administration to research the issue. | hat you check<br>/our |   |
| Trac                 | king Number 8057465962                                                                                                    |                       |   |
|                      | ider Enrollment Team<br>⊱pep@salud.pr.gov<br>act number: (787) 641-4200                                                                                                    |                       |   |
|                      | DISCLAIMER   WEBSITE REQUIREMENTS   PRIVACY POLICY                                                                                                    |                       |   |

A notification will be sent via email confirming the application was successfully submitted for review.

| New Enrollment Complete Notification                                                                                                    |                    |             |
|----------------------------------------------------------------------------------------------------|--------------------|-------------|
| prmp-pep@salud.pr.gov<br>To • Jordan, Jenea<br>(1) If there are problems with how this message is displayed, click here to view it in a web browser.                                                                                                    | ← Reply            | ≪ Reply All |
| Dear Provider:                                                                                                    |                    |             |
| Your provider enrollment application with the Puerto Rico Medicaid Program (PRMP) has bee<br>received. The Medicaid Provider Enrollment Unit will be evaluating your enrollment application<br>receive an approval notification via email, and if necessary, additional instructions to complete<br>process. Below is your tracking number that has been associated with your enrollment application<br>application of the second second secon | n. You will<br>the |             |
| Application Tracking Number: 1426435421<br>Password: *******                                                                                                    |                    |             |
| You may check the status of your application by going to 'Enrollment Status' in PEP and entering your ATN and password.                                                                                                    |                    |             |
| If you have additional questions regarding your enrollment in the Puerto Rico Medicaid Program, please contact the Medicaid Provider Enrollment Unit at (787) 641-4200 between 8:00 a.m. and 5:00 p.m. Atlantic Standard Time, Monday through Friday. You may also submit your inquiry by email to prmp-pep@salud.pr.gov.                                                                                                    |                    |             |
| Sincerely,                                                                                                    |                    |             |
| Medicaid Provider Enrollment Unit<br>Puerto Rico Medicaid Program                                                                                                    |                    |             |
|                                                                                                    |                    |             |

# 4 Notifications

Below are the different types of notifications you can get as a provider after submitting your enrollment. Please make sure to verify your junk mail folder for any notifications from PEP.

## 4.1 Fingerprints Required

You may receive a Secure Communications email informing you that your enrollment requires additional screening. This includes submitting fingerprints and criminal background checks for all owners of 5% or more of the provider being enrolled.

If this screening is not completed within 30 days of receiving the email, the enrollment will be denied.

## 4.2 Return to Provider

You may receive a Secure Communications email informing you that your application requires corrections. The email will include the specific issues in the application that require your attention. You must access your application in the PEP (using the ATN/password used for the application registration), make the necessary updates and resubmit the application.

## 4.3 Enrollment Approval

You will receive a Welcome letter upon approval of your enrollment. For newly-enrolling providers, your Welcome letter will include the provider number and other important program participation information. You will get an email notification that you have a Welcome letter to view and download as a PDF at the Secure Communications site.

## 4.4 Enrollment Denial

You will receive written confirmation via a Secure Communications email if your new enrollment application has been denied. The notification includes the reason(s) why the enrollment was denied and information about appeal rights.